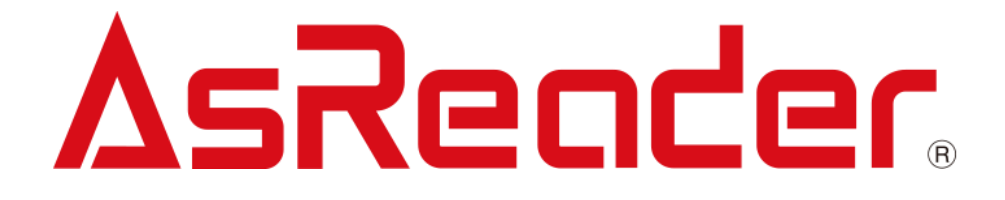

# ASR-P3xU C# Demo ユ ーザーマニュアル

**Asterisk Inc. AsReader は株式会社アスタリスクの登録商標です。 その他の会社名や製品名は、一般に各社の商標または登録商標です。**

# 修正履歴

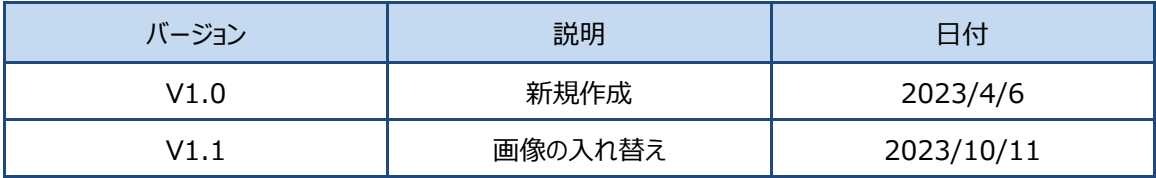

# AsReader

# 目 次

## **1 [接続](#page-7-0) 7**

- 1.1. P3xU を [Windows PC](#page-7-1) に接続 7
- 1.2. App [の起動](#page-8-0) 8
- 1.3. [接続](#page-9-0) 9
- 1.4. [接続の切断](#page-9-1) 9

## **2 [Inventory](#page-10-0) 10**

- 2.1. [Inventory](#page-10-1) 10
- 2.2. [Tag Count](#page-12-0) 12
- 2.3. [Inventory Round](#page-13-0) 13
- 2.4. [Elapsed Time](#page-13-1) 13
- 2.5. [RSSI](#page-13-2) 13

## **3 [Basic](#page-14-0) 14**

- 3.1. [Power](#page-14-1) 14
- 3.2. [Read Time](#page-14-2) 14
- 3.3. [Idle Time](#page-15-0) 15
- 3.4. [Region](#page-15-1) 15
- 3.5. [Channel](#page-15-2) 15

ASTERISK INC.

## AsReader.

- 3.6. [Frequency Automatic](#page-15-3) 15
- 3.7. [Session](#page-16-0) 16
- 3.8. [Target](#page-16-1) 16
- 3.9. [Collision](#page-16-2) 16
- 3.10. [Buzzer](#page-17-0) 17
- 3.11. [RSSI Threshold](#page-17-1) 17
- 3.12. [Default Setting](#page-18-0) 18
- 3.13. [Basic Information](#page-18-1) 18

## **4 [Operation Tag](#page-19-0) 19**

- 4.1. [Selected Tag](#page-19-1) 19
- 4.2. [対象タグの選択](#page-21-0) 21
- 4.3. [Read/Write/Lock/Kill](#page-23-0) 23
	- 4.3.1. [基本情報の紹介](#page-23-1) 23
	- 4.3.2. [Read Tag](#page-23-2) 23
	- 4.3.3. [Write Tag](#page-24-0) 24
	- 4.3.4. [Lock Tag](#page-26-0) 26
	- 4.3.5. [Kill Tag](#page-28-0) 28

## **5 [HID Setting](#page-29-0) 29**

- 5.1. [Mask](#page-30-0) 30
- 5.2. [Output without Repeat EPC /Output without Repeat TID](#page-31-0) 31
- 5.3. [Repeat data filter time](#page-32-0) 32
- 5.4. [Inventory interval](#page-33-0) 33
- 5.5. [Output suffix](#page-34-0) 34
- **6 [Other Setting](#page-36-0) 36**

ASTERISK INC.

- 6.1. [Export Path](#page-36-1) 36
- 6.2. [Auto Inventory](#page-37-0) 37

## **7 [Firmware Update](#page-39-0) 39**

- 7.1. [P3xU Firmware Update](#page-39-1) 39
- 7.2. [RFID Module Firmware Update](#page-41-0) 41

ASTERISK INC.

はじめに

本書では ASR-P3xU C# Demo App の正しい操作方法について記述しています。ご使用前に、必 ずお読みください。この操作説明書に関するご意見、ご質問は下記へご連絡ください。

サポートセンター

〒532-0013 大阪府大阪市淀川区木川西 2 丁目 2-1

AsTech Osaka Building 5 階

TEL: +81 (0) 50 5536 8733

[https://asreader.jp](https://asreader.jpn/)

ASTERISK INC.

ASR-P3xU Demo App について

ASR-P3xU Demo App (以下アプリケーションと表記)は弊社製品 ASR-P3xU をご使用の際に利 用できるアプリケーションです。

アプリケーションは以下からダウンロードしてご利用ください。

<https://asreader.jp/products/asr-p35u/>

注:ASR-P3xU Demo App は ASR-P3xU の専用デモアプリです。

ASTERISK INC.

# <span id="page-7-1"></span><span id="page-7-0"></span>**1.1. P3xU を Windows PC に接続**

1.P3xU のスイッチをシリアルモードに調整します。2-ON (1-reserve)。

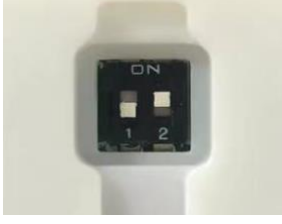

**図 1-1-1 スイッチの調整**

2.USB-C ケーブルで「POWER/PC」ポートを介して P3xU を Windows PC に接続します。LED

が点灯し、ビープ音 2 回鳴ると、P3xU は接続成功です。

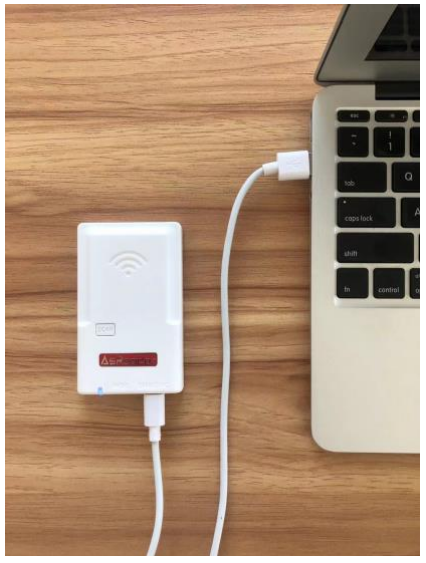

**図 1-1-2 P3xU を PC に接続**

# <span id="page-8-0"></span>**1.2. App の起動**

「AsReaderP3xU\_Demo.exe」をダブルクリックします。

| AsReaderP3xU_Demo.exe        |         |
|------------------------------|---------|
| AsReaderP3xU_Demo.exe.config |         |
| AsReaderP3xU_Demo.pdb        | ダブルクリック |
| AsReaderP3xU.dll             |         |
| AsReaderP3xU.pdb             |         |

**図 1-2-1 App の起動**

起動後画面の表示:

| A AsReaderP3xU 1.0.3                                                                  |                                             |                       |                                       |                                                               |                | $\Box$<br>$\times$                      |
|---------------------------------------------------------------------------------------|---------------------------------------------|-----------------------|---------------------------------------|---------------------------------------------------------------|----------------|-----------------------------------------|
| VCP<br>COM Port COM6<br>Search<br>$\vee$                                              | Baud Rate 115200bps                         | Connect               | Disconnect                            |                                                               |                | $\wedge$                                |
| Firmware Update<br>Get Ver   HW Version<br>FW Version<br>FW Files                     | Get Ver<br>v Get Files Update RFID FW Files | RFID FW Version       | Get Ver<br>$\vee$ Get Files<br>Update |                                                               |                |                                         |
| Basic Operation Tag HID Setting Other Setting                                         |                                             | <b>Inventory Data</b> |                                       |                                                               |                |                                         |
| Inventory Settings-<br>Set Power                                                      | Get Power                                   | Start                 | Tag Count 0                           | Inventory Round 0 Elapsed Time(sec) 0 RSSI(ON/OFF) @ ON O OFF |                |                                         |
| Set Read Time<br>Read Time: (10"40000ms)<br>Set Idle Time                             | Get Read Time<br>Get Idle Time              | Tag List<br>Index PC  | EPC                                   | All Tag Count 0<br><b>RSSI</b><br>Data                        | Flush<br>Count | <b>Total Singulation</b>                |
| Idle Time(0"40000ms)<br>Set Region<br>REGION_US<br>$\sim$                             | Get Region                                  |                       |                                       |                                                               |                | $\theta$<br>Total Unique                |
| Set Channel<br>$\checkmark$<br>Set<br>Frequency Automatic                             | Get Channel<br>Get                          |                       |                                       |                                                               |                | $\theta$<br>Total Duration (ms)         |
| Set Session<br>SESSION_S0<br>$\checkmark$<br>A<br>Set Target                          | Get Session<br>Get Target                   |                       |                                       |                                                               |                | $\theta$<br>Singulation Rate (tags/sec) |
| FixedQ<br>$\searrow$<br>Set Collision<br>$Q$ Start $0 \sim$ Min $0 \sim$ Max $0 \sim$ | Get Collision                               |                       |                                       |                                                               |                | $\theta$                                |
| OFF<br>Set Buzzer<br><b>Contract Street</b><br>Set RSSI Threshold<br>$-0$ $(-99o)$    | Get Buzzer<br>Get RSSI Threshold            |                       |                                       |                                                               |                |                                         |
| -Basic Information<br>-Default Setting-<br>SDK Version<br>Default Setting             | S/N                                         |                       |                                       |                                                               |                |                                         |

**図 1-2-2 画面の表示**

**注意:App を起動してから P3xU に接続する場合、「COM Port」はブランクになり、 [Search]をクリックして、「COM Port」を取得できます。**

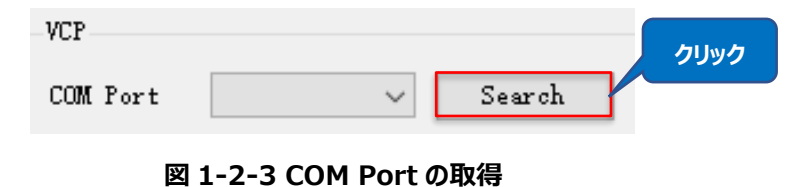

# <span id="page-9-0"></span>**1.3. 接続**

正しいポートを選択して、「Connect」ボタンで P3xU に接続します。

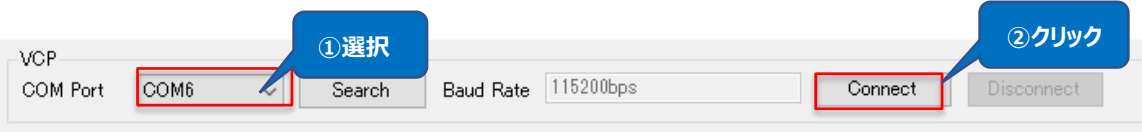

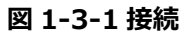

## 接続に成功すると、下図のようになります。

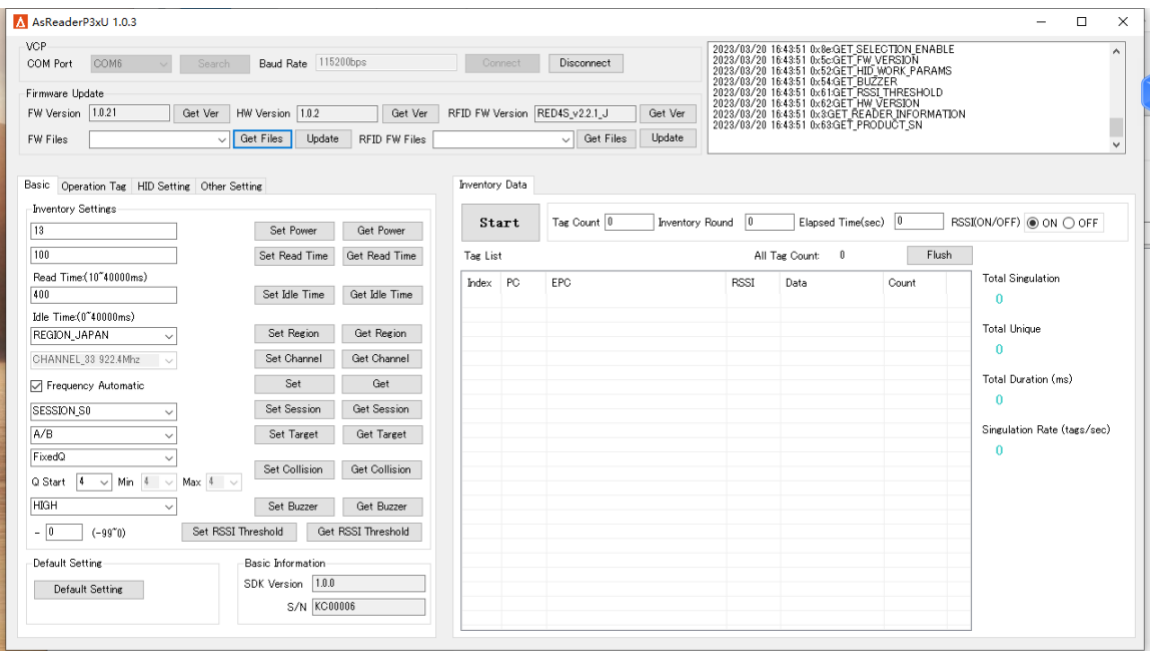

## **図 1-3-2 接続成功**

# <span id="page-9-1"></span>**1.4. 接続の切断**

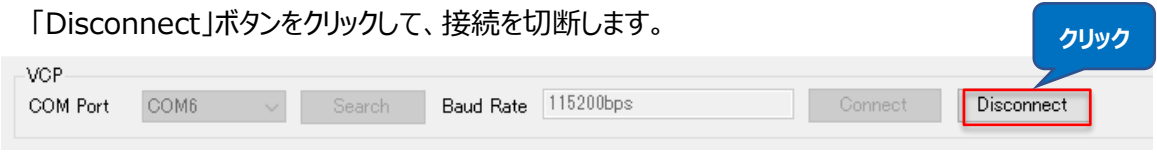

## **図 1-4-1 接続を切断**

<span id="page-10-0"></span>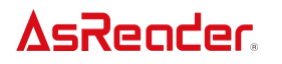

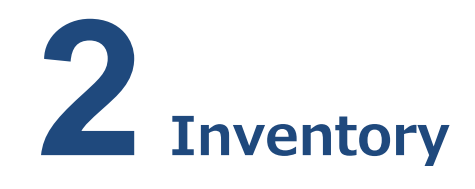

RF タグのインベントリページです。このページのパラメータは全て保存されません。

## <span id="page-10-1"></span>**2.1. Inventory**

## **操作手順:**

1. インベントリしたい RF タグの数/回数/時間を設定します。

2. RSSI データの表示を設定します。

3.「Start」ボタンをクリックすると、ボタンが「Start」から「Stop」に変更され、P3xU はインベントリ開 始します。インベントリした RF タグのデータがリアルタイムに表示されます。P3xU にある「Scan」キーを 押下してもインベントリできます。

4.「Stop」ボタンをクリックすると、P3xU はインベントリ停止します。

5.「Flush」ボタンをクリックすると、「Inventory Data」エリアと「通知」エリアの全てのデータをクリア します。

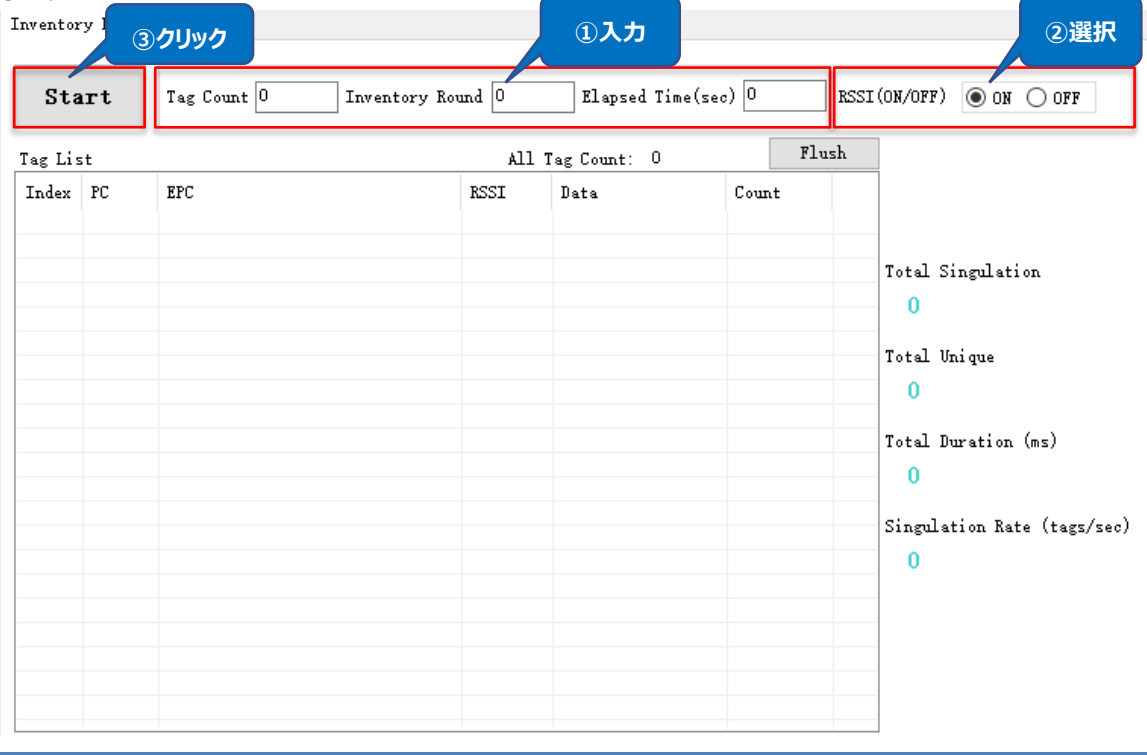

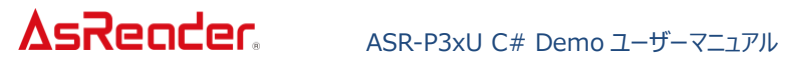

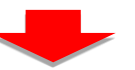

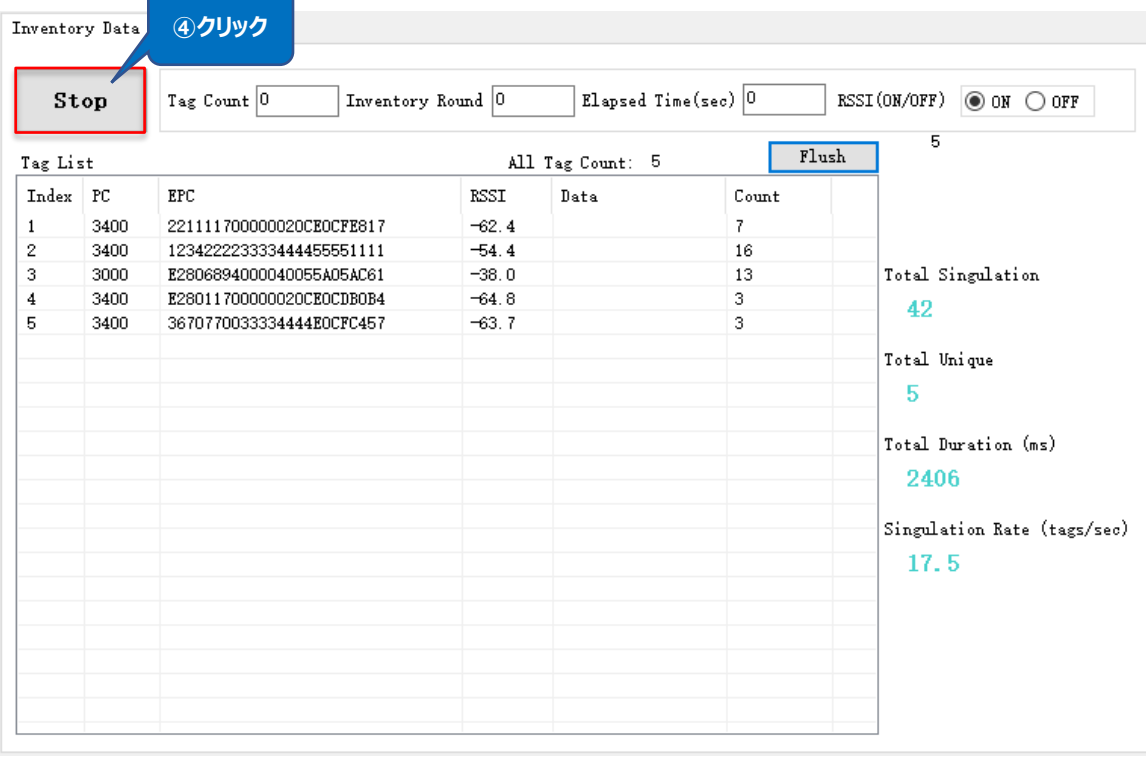

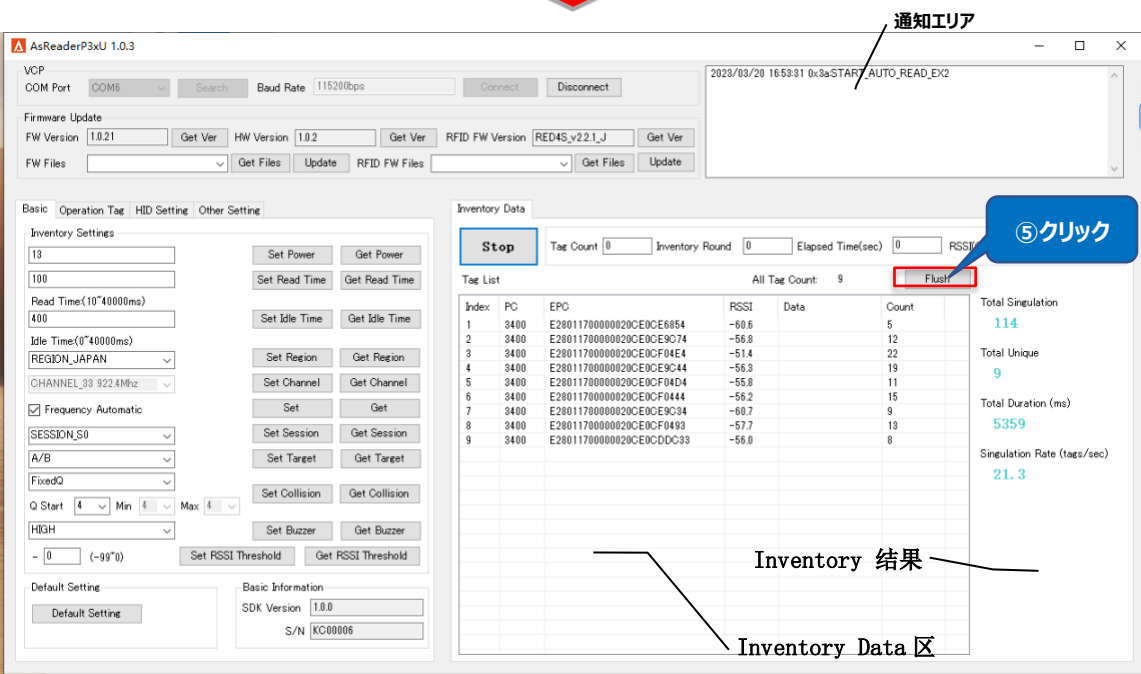

. .

**図 2-1-1 Inventory**

## **Tag List の各フィールドの説明:**

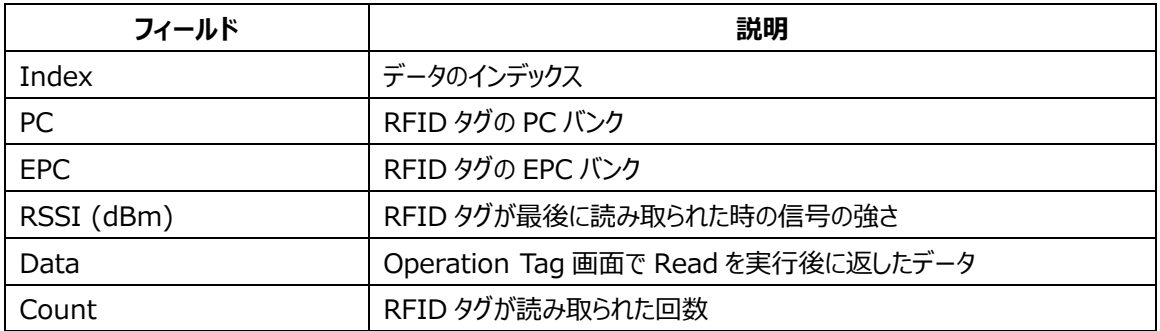

## **Inventory 結果に各フィールドの説明:**

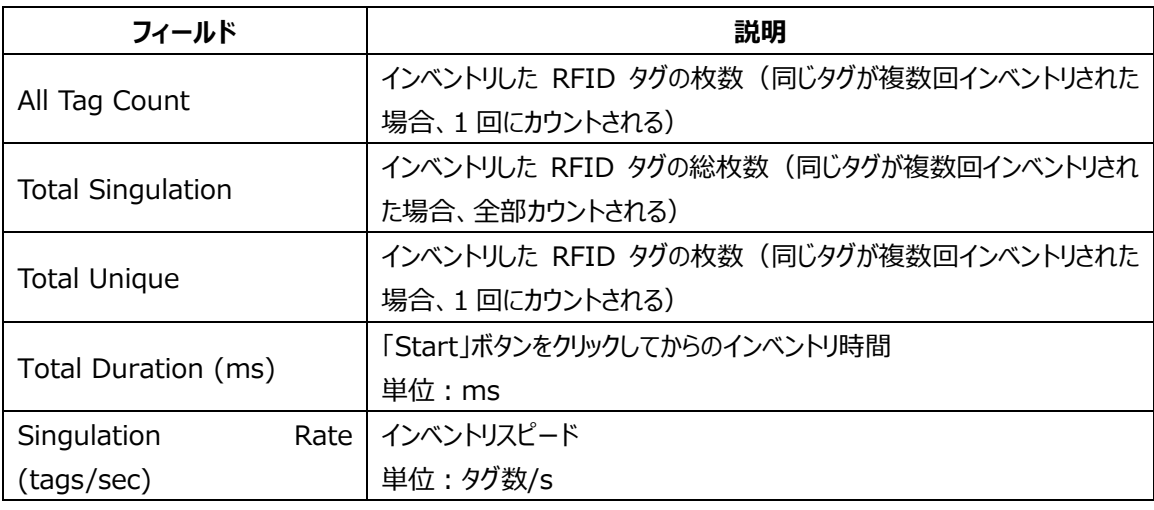

## **注意:**

**データの保存先を設定した場合、「Stop」ボタンをクリックする度にインベントリされたタグのデー タが自動的に保存されます。保存先を設定しない場合、インベントリ停止後にデータが保存されま せん。(保存先の設定について、[「6.1 Export](#page-36-1) Path」を参照。)**

# <span id="page-12-0"></span>**2.2. Tag Count**

Tag Count:設定した数量のタグを読み取ると停止します。 設定範囲: 0~255、0 の場合:制限なし

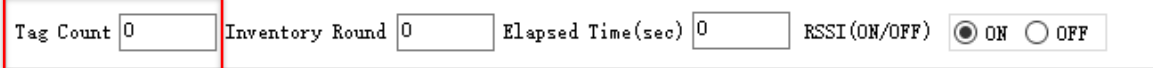

## **図 2-2-1 Tag Count**

# <span id="page-13-0"></span>**2.3. Inventory Round**

AsReader

Inventory Round:設定した回数の Inventory Round を実行して停止します。 設定範囲:0~65535、0 の場合:制限なし

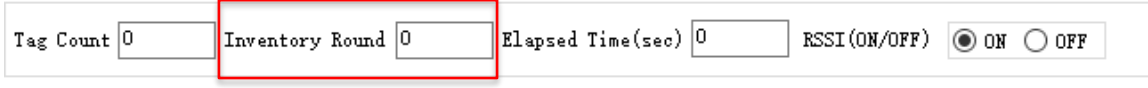

**図 2-3-1 Inventory Round**

# <span id="page-13-1"></span>**2.4. Elapsed Time**

Elapsed Time:設定した秒数の間、読取を行い停止します。

設定範囲: 0~255、0 の場合:制限なし

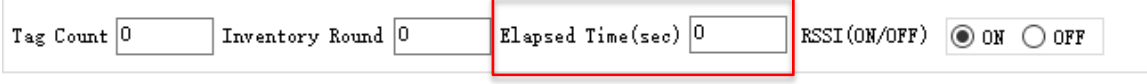

**図 2-4-1 Elapsed Time**

# <span id="page-13-2"></span>**2.5. RSSI**

インベントリする時に RFID タグの電波強度を表示します。

ON:表示、OFF:表示しない

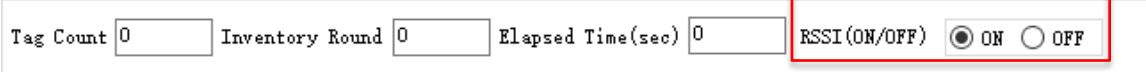

**図 2-5-1 RSSI**

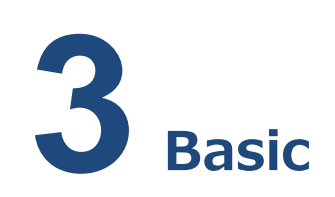

このページでは、RFID 関連のパラメータとビープ音の設定を行います。このページのパラメータは全て P3xU に保存されます。

## <span id="page-14-1"></span>**3.1. Power**

<span id="page-14-0"></span>AsReader

P3xU アンテナの出力を設定/取得します。出力は、アンテナポートから出力される RF 信号強度 (dBm)です。設定値が大きいほど、RFID タグの読み取り距離が長くなります。 出力の設定範囲は、地域/国によって異なります。 日本:13~23dBm。 その他の地域/国:13~27dBm。 23 Set Power Get Power

**図 3-1-1 Power**

# <span id="page-14-2"></span>**3.2. Read Time**

タグ読取時電波送信時間を設定できます。 Read Time が長いほど、インベントリは高速になります。 設定範囲:10~40000ms。  $100$ 

 $\texttt{Read Time:} (10\textcolor{red}{\uparrow} 40000\textcolor{red}{\texttt{ms}})$ 

Set Read Time Get Read Time

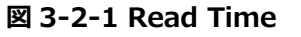

# <span id="page-15-0"></span>**3.3. Idle Time**

インベントリ時の電波出力の停止時間を設定/取得します。

設定範囲:10~40000ms。

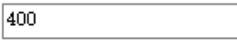

Set Idle Time Get Idle Time

Idle Time: (0"40000ms)

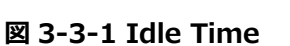

# <span id="page-15-1"></span>**3.4. Region**

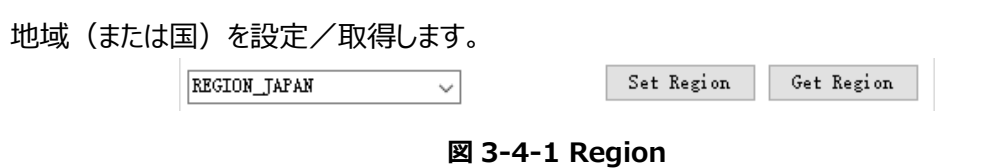

# <span id="page-15-2"></span>**3.5. Channel**

チャンネルを設定/取得します。

「Frequency Automatic」を選択すると、チャンネルを選択できなくなります。

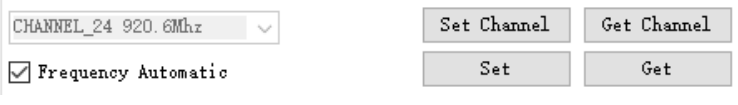

「Frequency Automatic」が選択されていない場合、チャンネルを選択することができます。

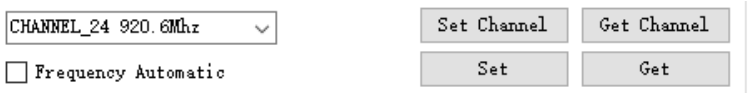

**図 3-5-1 Channel**

# <span id="page-15-3"></span>**3.6. Frequency Automatic**

周波数ホッピング/固定周波数を設定/取得します。  $\mathbb{S}$ CHANNEL\_24 920.6Mhz  $\sim$ 

○ Frequency Automatic

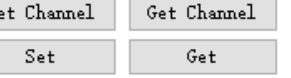

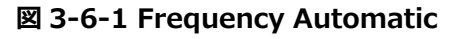

# <span id="page-16-0"></span>**3.7. Session**

Session を設定/取得する。

SESSION\_SO

Get Session Set Session

**図 3-7-1 Session**

 $\vee$ 

"Session"と"Target"の設定を組み合わせることで、RFID タグの応答時間を調整することができます (応答時間は RFID タグの種類によって異なる場合があります)。RFID タグの枚数は下表をご参照くだ さい。

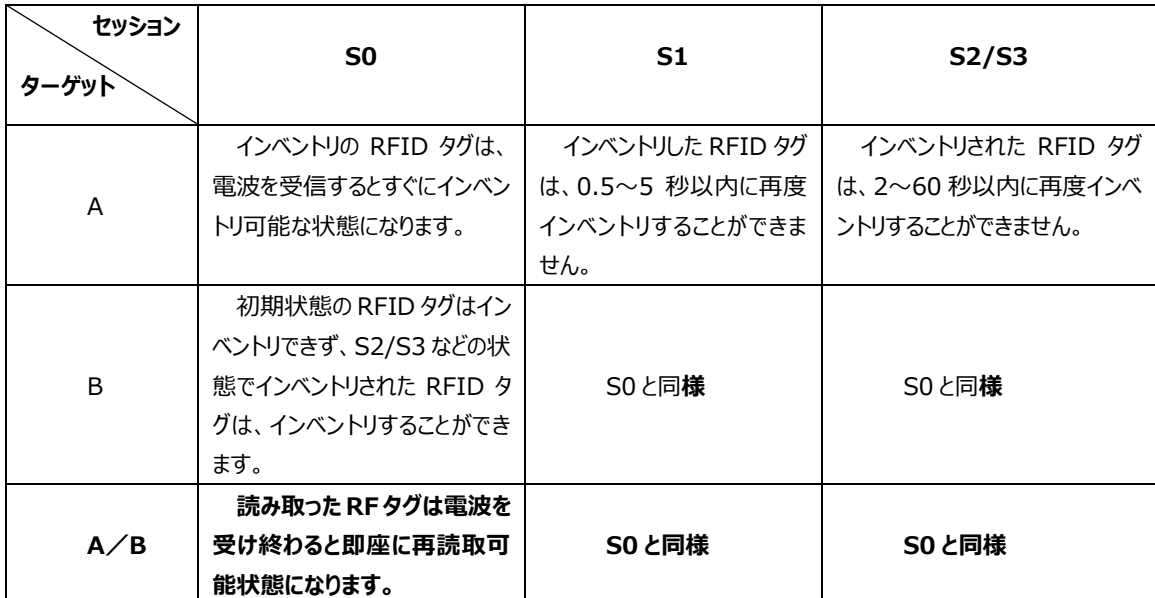

# <span id="page-16-1"></span>**3.8. Target**

ターゲットを設定/取得する。

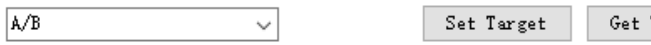

Target

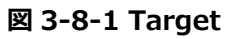

# <span id="page-16-2"></span>**3.9. Collision**

Collision パラメータを設定/取得します。

**Q**:アンチコリジョン処理に使用するスロット数は 2 の Q 乗に等しく、Q 値を固定するかどうかは任意

である。

⚫ **Fixed Q**

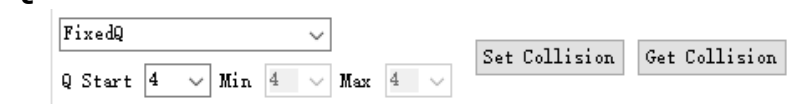

**図 3-9-1 Fixed Q**

**Fixed Q**:インベントリ時に指定の Q 値を使用します。 **Q Start**:「Fixed Q」を選択した場合の Q 値を指定します。

⚫ **Dynamic Q**

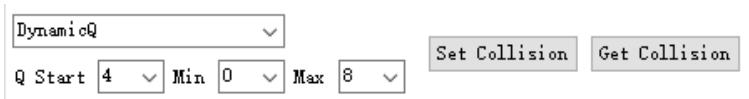

**図 3-9-2 Dynamic Q**

**Dynamic Q**:インベントリ中に Q 値が所定の範囲内で変動します。

**Min:**「Dynamic Q」を選択した場合、Q 値の変動幅の最小値を指定します。

**Max:**「Dynamic Q」を選択した場合、Q 値の変動幅の最大値を指定します。

**注意:**

**1) Dynamic Q を設定する場合、Q 値は Min≦Q Start≦Max の条件を満たす必要があり ます。**

2) Dynamic Q を設定する場合, Min、Q Start、Max を同じ値にすることはできません **(設定結果が Fixed Q になります)。**

# <span id="page-17-0"></span>**3.10. Buzzer**

ビープ音を設定/取得します。高音、低音、オフに設定可能です。

ビープ音をオンにすると、P3xU は次の状況で設定した音量のビープ音を発します:電源オン時、 RFID タグのインベントリ時、RFID タグの読み取り、書き込み、ロック、キルの操作時。

> **HIGH**  $\checkmark$ Set Buzzer Get Buzzer

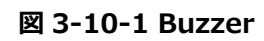

# <span id="page-17-1"></span>**3.11. RSSI Threshold**

読み取ったタグの RSSI 値(信号強度)が設定した RSSI Threshold 値以下の場合、読み取

ったタグデータを受信しないよう制限します。

初期値:0(制限なし)、設定可能範囲:(-99~0)。

例)-60 と入力した場合、タグの RSSI 値が-60 未満だと、読み取ったタグのデータは読み取り結 果には表示されません。

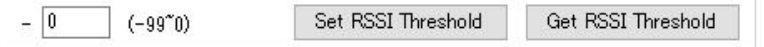

**図 3-11-1 RSSI Threshold**

# <span id="page-18-0"></span>**3.12. Default Setting**

クリックすると、一部のパラメータが初期値に戻ります。

初期値に戻すことができるパラメータ:①「Basic」ページの全パラメータ、②「HID Setting」ページ の全パラメータ。

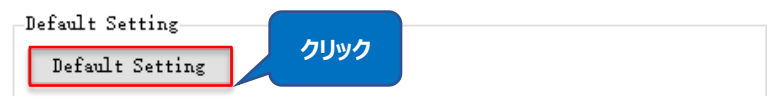

**図 3-12-1 Default Setting**

# <span id="page-18-1"></span>**3.13. Basic Information**

P3xU と接続すると、ここに SDK のバージョン番号と P3xU のシリアルナンバーが表示されます。

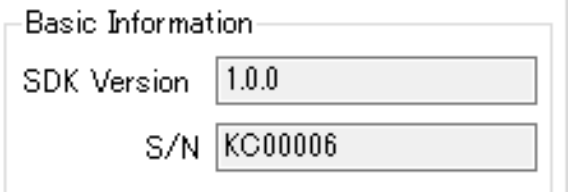

**図 3-13-1 基本情報**

<span id="page-19-0"></span>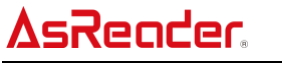

# **4 Operation Tag**

本ページで RFID のフィルターパラメータを設定、RFID タグに読取、書き込み、ロック、アンロック、キ ルを行います。このページでは、設定したパラメータは全て保存されません。

## <span id="page-19-1"></span>**4.1. Selected Tag**

大量のタグが存在する場合、フィルター機能でタグを指定して、操作を行えます。

## **操作手順:**

- フィルターパラメータの設定:
- 例:EPC バンクのスタートデータ「E280」の RFID タグをフィルターします。
- 1.メモリーバンクを選択:EPC。
- 2.フィルターデータを入力 (Mask): E280。
- 3.スタートアドレスを入力 (Start Address): 2。
- 4.Target を選択:SESSION\_S0。
- 5.Action を選択: ACTION ASLINVA DSLINVB。
- 6.「Set Selection」をクリックする

7.Basic ページで Target を A に設定する

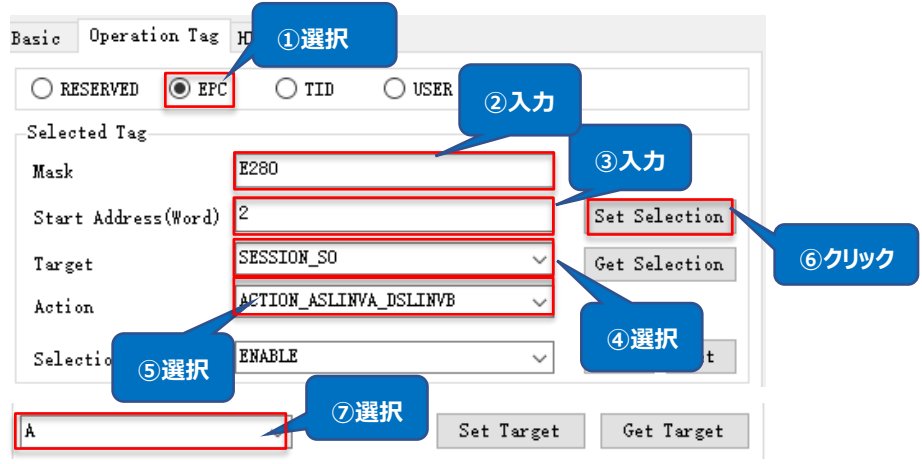

**図 4-1-1 フィルターパラメータの設定**

## **注意:**

**1)Operation Tag ページの"Target"と Basic ページの "Session"を同じ値に設定しな いとフィルター機能が有効にできません。**

**2) メ モリバ ンク :EPC、Start Address:0(CRC コ ー ド) 、Start Address:1 (PC)、Start Address:2(EPC バンク)**

**3)Reserved バンクでフィルター機能を使えません。**

⚫ **設定したフィルターパラメータによって、RFID タグをインベントリします。**

1.「Selection Enable」を「Enable」に設定する。

2.「Set」ボタンをクリックすると、設定が完了する。

3.「Start」ボタンをクリックして、RFID タグをインベントリ(または Read、Write、Lock、Kill など) します。データリストの条件に満たしたデータのみ表示されます。

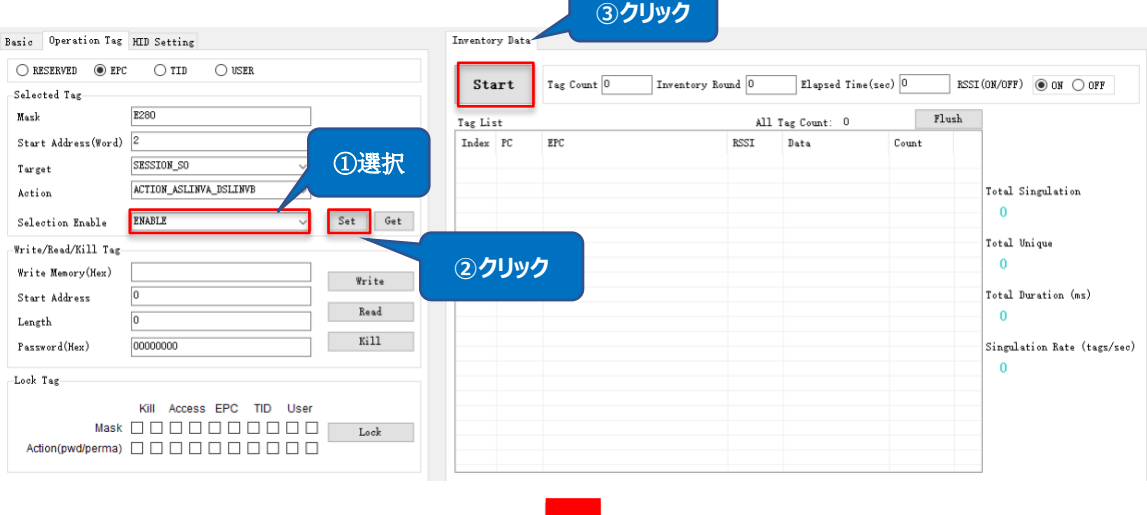

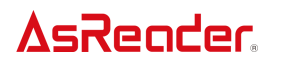

|              | Inventory Data |                          |                   |                            |       |                                                   |
|--------------|----------------|--------------------------|-------------------|----------------------------|-------|---------------------------------------------------|
|              | Stop           | Tag Count 0              | Inventory Round 0 | $E1$ apsed Time(sec) $ 0 $ |       | RSSI (ON/OFF)<br>$\circledcirc$ ON $\bigcirc$ OFF |
| Tag List     |                |                          |                   | All Tag Count: 3           | Flush |                                                   |
| Index PC     |                | EPC                      | RSSI              | Data                       | Count |                                                   |
| $\mathbf{1}$ | 3400           | E280 1700000020CE0CFC438 | $-50.8$           |                            | 33    |                                                   |
| $\mathbf{2}$ | 3400           | E28022223333444455551111 | $-42.5$           |                            | 34    |                                                   |
| 3            | 3000           | E2806894000040055A05AC61 | $-34.1$           |                            | 31    | Total Singulation                                 |
|              |                |                          |                   |                            |       | 98                                                |
|              |                |                          |                   |                            |       |                                                   |
|              |                |                          |                   |                            |       | Total Unique                                      |
|              |                |                          |                   |                            |       | 3                                                 |
|              |                |                          |                   |                            |       |                                                   |
|              |                |                          |                   |                            |       | Total Duration (ms)                               |
|              |                |                          |                   |                            |       | 4688                                              |
|              |                |                          |                   |                            |       |                                                   |
|              |                |                          |                   |                            |       | Singulation Rate (tags/sec)                       |
|              |                |                          |                   |                            |       | 20.9                                              |
|              |                |                          |                   |                            |       |                                                   |
|              |                |                          |                   |                            |       |                                                   |
|              |                |                          |                   |                            |       |                                                   |
|              |                |                          |                   |                            |       |                                                   |
|              |                |                          |                   |                            |       |                                                   |
|              |                |                          |                   |                            |       |                                                   |

**図 4-1-2RFID タグをインベントリ**

# <span id="page-21-0"></span>**4.2. 対象タグの選択**

Read、Write、Lock、Kill を行う対象の RFID タグを1枚選択する必要があります。 以下は例になります。

1.「Start」をクリックして、RFID タグをインベントリ開始する

2.「Stop」をクリックして、インベントリを停止する

3.「Tag List」に任意データを選択する

4.該当 RFID タグの EPC データは「Mask」テキストボックスに表示されます。次に Read、Write、 Lock、Kill を行う場合、選択されたタグのみ有効にします。

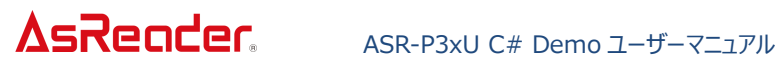

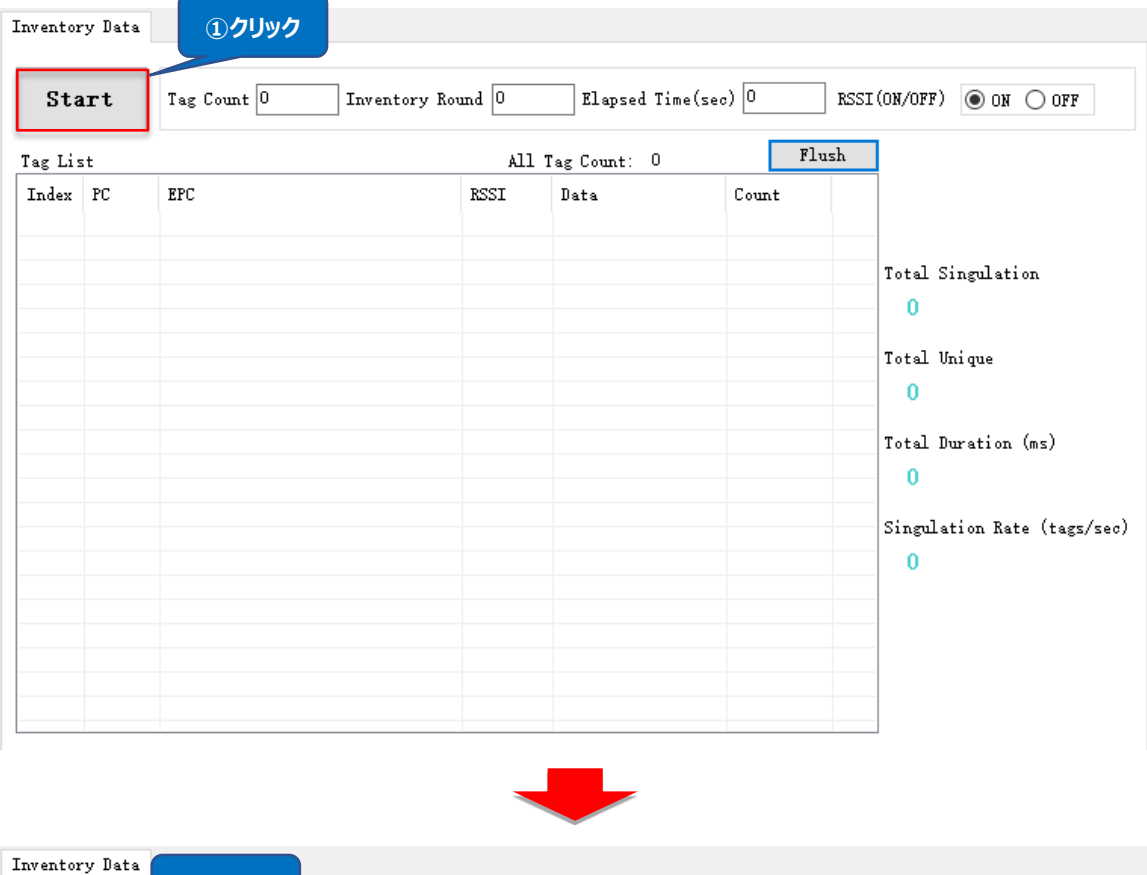

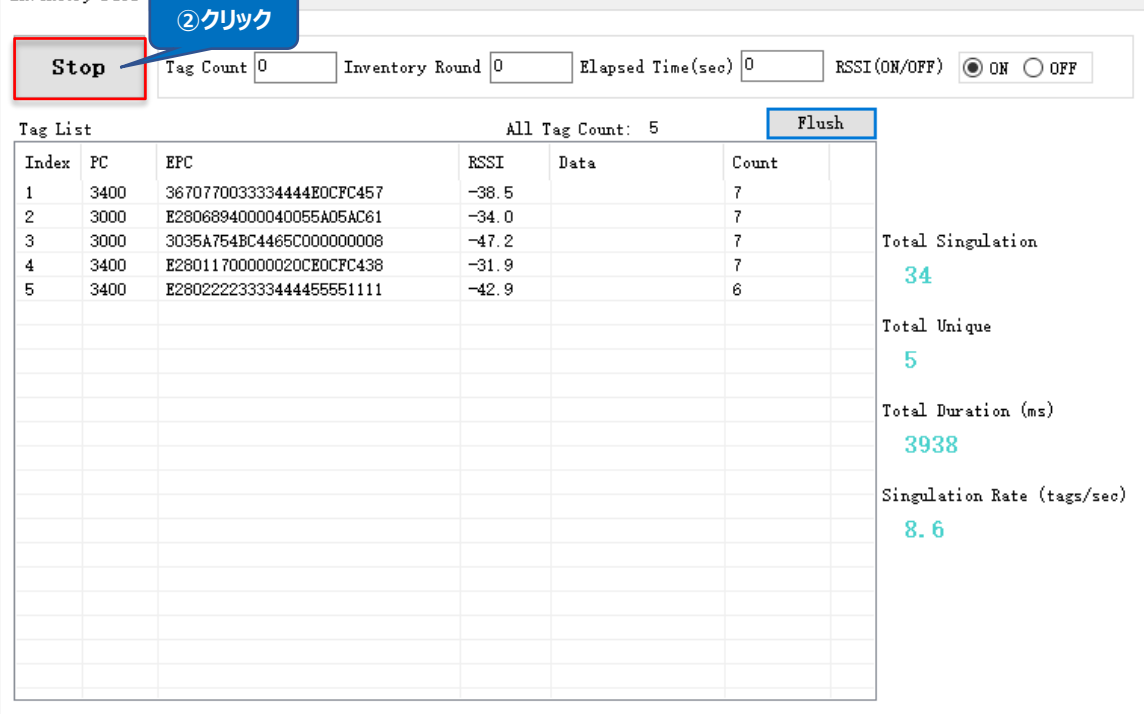

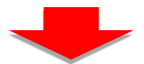

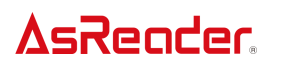

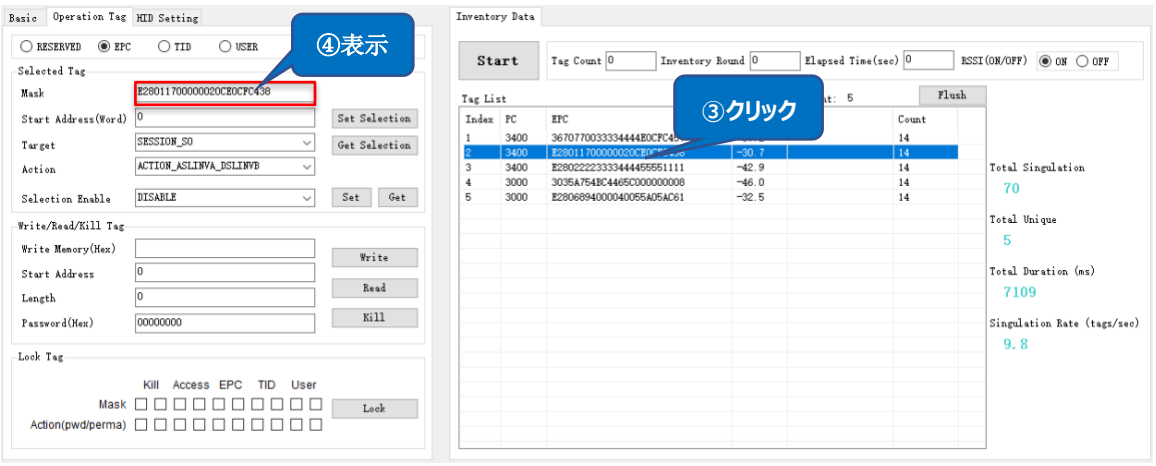

#### **図 4-2-1 対象タグの選択**

# <span id="page-23-0"></span>**4.3. Read/Write/Lock/Kill**

## <span id="page-23-1"></span>**4.3.1.基本情報の紹介**

**Write Memory(Hex):**データの書き込み

**Start Address:**スタートアドレス(単位:word)、タグの対象メモリバンクに操作するスタート アドレスです。0 に設定する場合、該当メモリバンクの1番目の word から操作します。1 に設定する 場合、該当メモリバンクの 2 番目の word から操作します。

**Length:**データの長さ(単位:word。0 の場合、スタートアドレスから全てのデータの長さ)。 **Password(Hex):**アクセスパスワード/キルパスワード

<span id="page-23-2"></span>デフォルト値:00000000

**4.3.2. Read Tag**

#### **操作手順:**

例:対象メモリバンクは EPC、スタートアドレスは 2、長さは 2 のデータを読取します。

1.対象タグを選択する(「4.2 対象タグの選択」を参照)

2.読取するメモリバンクを選択:EPC。

3.スタートアドレスを入力 (Start Address): 2。

4.読取データの長さを入力 (Length): 2。

5.対象タグのアクセスパスワードを入力(Password)

6.「Read」をクリックする

7.読取に成功する場合、通知エリアにデータ「READ\_TYPE\_C\_TAG\_DATA」を返し、読み取った

ASTERISK INC.

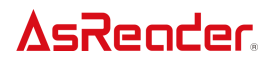

該当 RFID タグのデータは Inventory Data ページの Tag List の「Data」に表示されます。

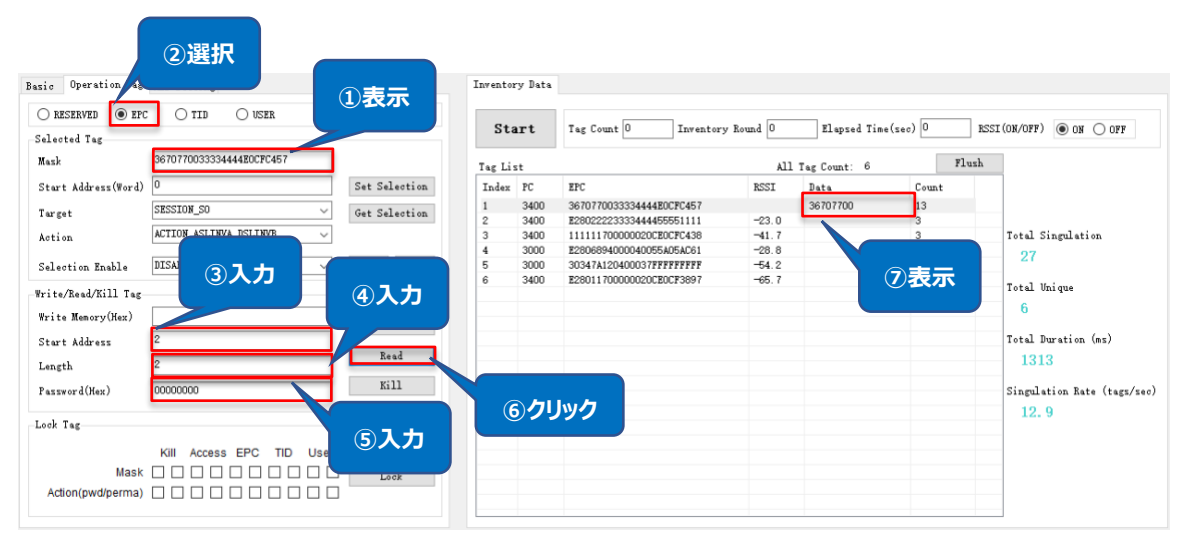

**図 4-3-2-1 データを読取**

## **注意:**

**対象 RFID タグを読み取らなかった場合、通知エリアにデータ 「HANDLE\_ACQUISITION\_FAILURE」を返します。**

## <span id="page-24-0"></span>**4.3.3.Write Tag**

## 4.3.3.1 Write Tag

## **操作手順:**

例:EPC バンクにスタートアドレスは 2、内容は「1234」のデータを書き込みます。

1.対象タグを選択する(「4.2 対象タグの選択」を参照)

2.メモリバンクを選択:EPC。

3.Write Memory に書き込みするデータを入力(入力データは word を単位として、4 桁または 4 桁の倍数必須、例:1234)。

4.スタートアドレスを入力 (Start Address): 2

5.対象 RFID タグのアクセスパスワードを入力(Password)、選択したメモリバンクはロックされな い場合、00000000 を入力

6.「Write」をクリックする

7.書き込みに成功すると、通知エリアに「WRITE\_TYPE\_C\_TAG\_DATA」を返します。

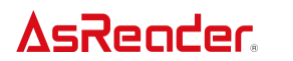

ASR-P3xU C# Demo ユーザーマニュアル

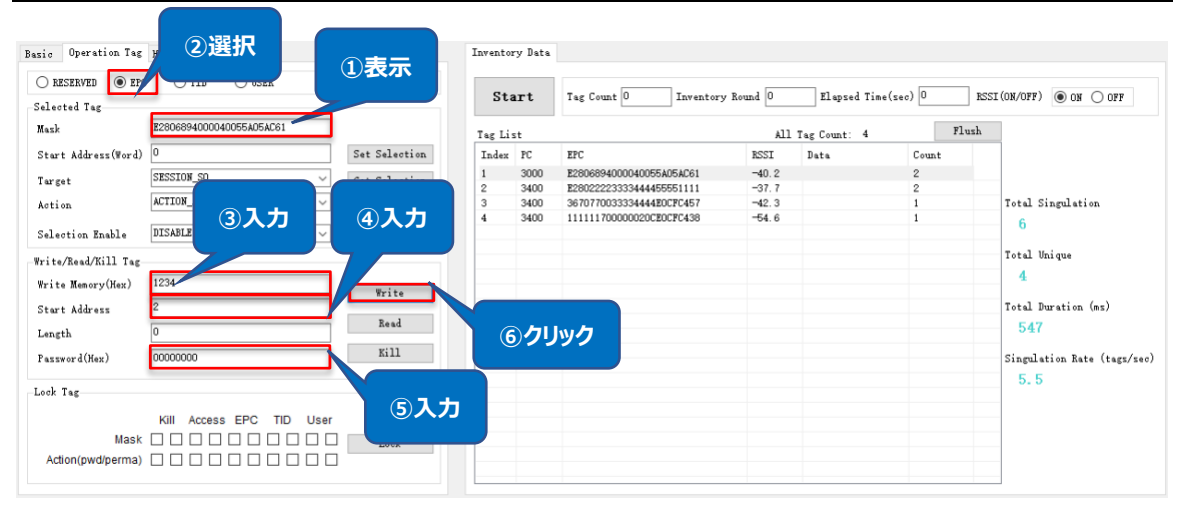

**図 4-3-3-1-1 データを書き込み**

## 4.3.3.2 アクセスパスワードの変更

# **例:対象 RFID タグのアクセスパスワードを「12345678」に変更**

## **操作手順:**

- 1.対象タグを選択する (「4.2 対象タグの選択 |を参照)
- 2.メモリバンクを選択: RESERVED。
- 3.Write Memory に変更したアクセスパスワードを入力:12345678。
- 4.スタートアドレスを入力 (Start Address): 2。
- 5.対象 RFID タグ現在のアクセスパスワードを入力(Password)、RESERVED バンクロックされ ない場合、00000000 を入力する。
- 6.「Write」をクリックする
- 7. 変更に成功すると通知エリアに「WRITE\_TYPE\_C\_TAG\_DATA」を返します。

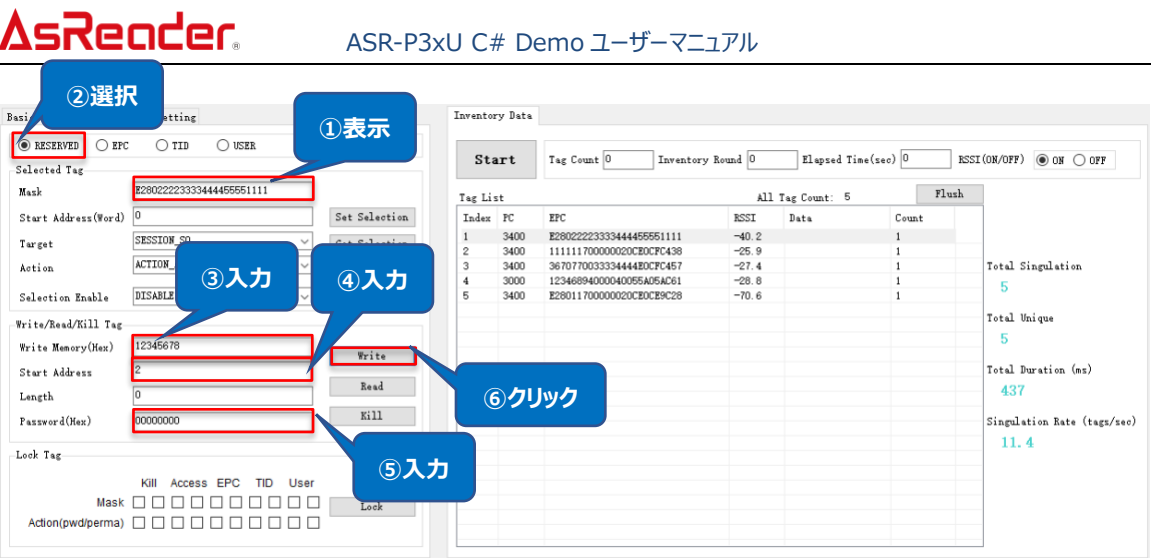

**図 4-3-3-2-1 アクセスパスワードの変更**

## 4.3.3.3 キルパスワードの変更

操作手順は「4.3.3.2 アクセスパスワードの変更」と同じです。 **注意:キルパスワードのスタートアドレスは「0」**

## <span id="page-26-0"></span>**4.3.4. Lock Tag**

タグの対象メモリバンクに対して、ロック、アンロック、永久ロックを行います。

## **例:RFID タグの EPC バンクをロックします。**

## **操作手順:**

1.対象タグを選択する(「4.2 対象タグの選択」を参照)。

2.対象タグのアクセスパスワードを入力(Password)。

パスワードは「00000000」の場合、変更する必要がある (「4.3.3.2 アクセスパスワードの変更」 を参照)。

3.メモリバンクを選択:EPC。

4.アクションタイプを選択:pwd。

5.「Lock」をクリックする。

6.ロックに成功すると、通知エリアに「*LOCK\_TYPE\_C\_TAG*」を返します。

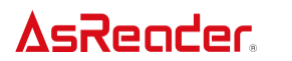

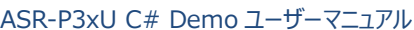

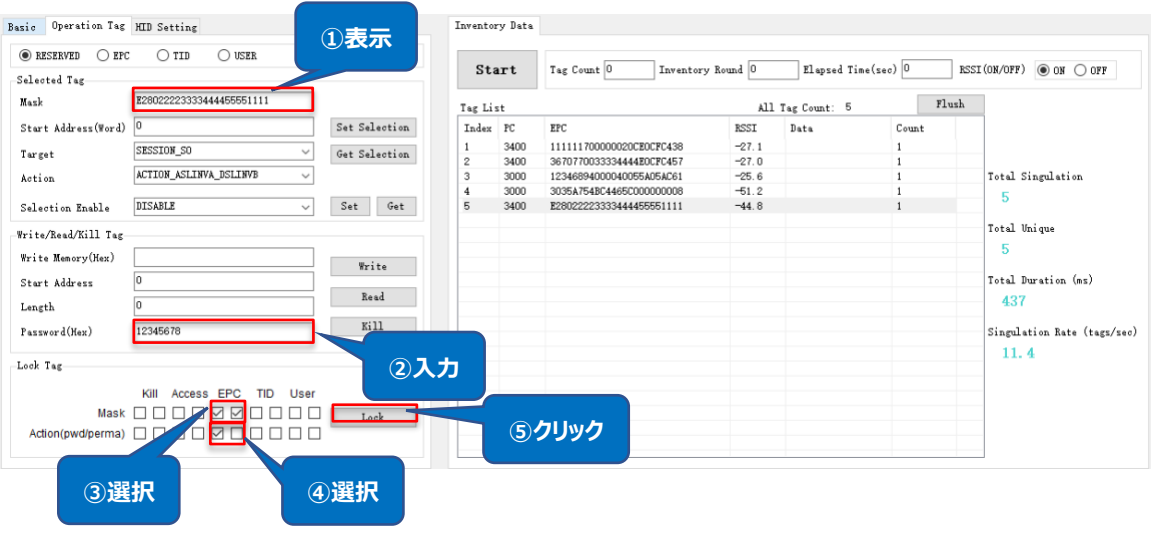

**図 4-3-4-1 ロック**

その他の操作(アンロック、永久ロック)の操作手順は「ロック」と同じで、アクションタイプの変更をし ます。

**アンロック:**

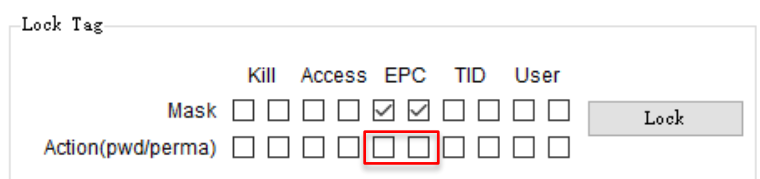

## **図 4-3-4-2 アンロック**

**永久ロック:**

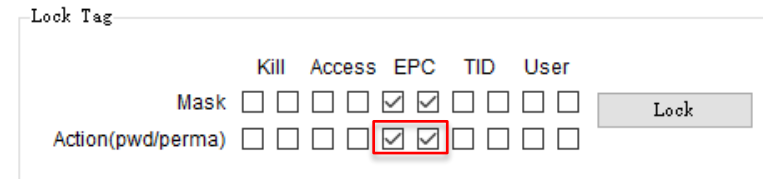

**図 4-3-4-3 永久ロック**

**注意:**

**1)RFID タグの Reserved バンクはロックされる場合、デフォルトパスワード「00000000」 で書き込み/読取できません。その他のバンクはロックされる場合、デフォルトパスワード 「00000000」で書き込みできませんが、読み取りはできます。**

**2)Reserved バンクは永久ロックされる場合、該当バンクに書き込み、アンロックできなくなり ます。**

## <span id="page-28-0"></span>**4.3.5. Kill Tag**

#### **操作手順:**

1.対象タグを選択する(「4.2 対象タグの選択」を参照)。

2.対象タグのアクセスパスワードを入力(Password)。パスワードは「00000000」の場合、変 更する必要がある「4.3.3.2 アクセスパスワードの変更」を参照。

3.「[Kill]をクリックする。

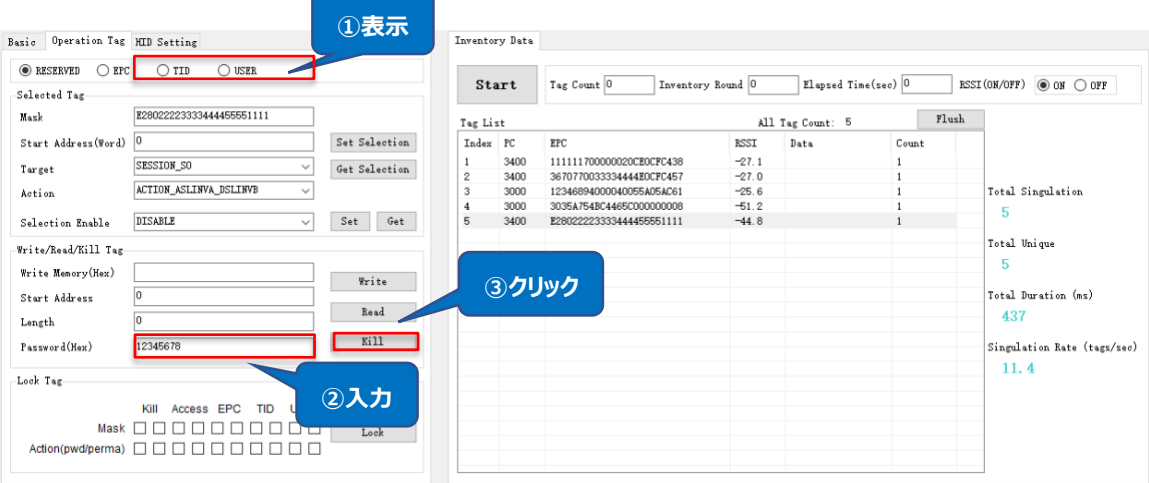

**図 4-3-5-1RFID タグをキル**

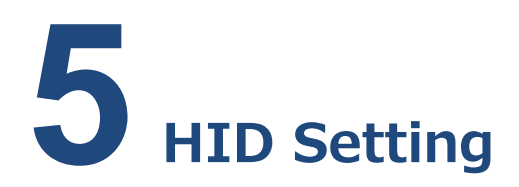

<span id="page-29-0"></span>このページで HID モードの稼動パラメータの設定を行います。このページのパラメータは全て P3xU に保存されます。

HID モードの稼動パラメータは Mask、インベントリ間隔、出力データのサフィックスを含めています。 「Set」ボタンをクリックすると、HID モードパラメータの設定を行います。「Get」ボタンをクリックすると、 HID モードパラメータの取得を行います。

HID (Human Interface Device) モード: P3xU を Windows PC (または Android 端 末)に接続すると、ASR-P3xU がキーボードとして認識されます。 P3xU で読み取ったデータはそのま ま Windows PC に送信され、テキスト入力ツールに表示されます。専用 SDK を用いた App は不 要です。HID モードは、Android 端末と Windows PC に対応しています。

HID モードで RFID タグのインベントリ方法: P3xU に電源を入れた後、RFID タグを P3xU のア ンテナに近づけ、P3xU の「Scan」キーを押下すると、青い LED が点滅になり、インベントリされたデー タが Windows PC(または Android デバイス)のテキスト入力ツールに表示されます。再度 「Scan」キーを押下すると、インベントリ停止します。

HID モードに切り替わる方法:

1.P3xU のスイッチを HID に調整:2-OFF(1-reserve)。

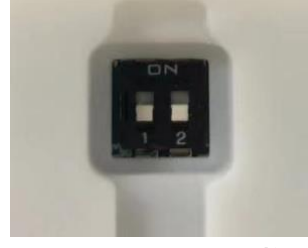

**図 5-1 スイッチの調整**

2.USB-C ケーブルで「POWER/PC」ポートを介して P3xU を Windows PC(または Android 端

末)に接続します。LED が点灯し、ビープ音 2 回鳴ると、P3xU は接続成功です。

## <span id="page-30-0"></span>**5.1. Mask**

本機能で RFID タグの対象メモリバンクの指定スタートアドレス/長さのデータを出力することができま す。

#### **操作手順:**

例:EPC バンク、長さは 2 のデータを出力します。

- 1.メモリバンクを選択:EPC
- 2.スタートアドレスを入力 (Start Address): 1
- 3.長さを入力(Read Length):2
- 4.「Set」ボタンをクリックする。

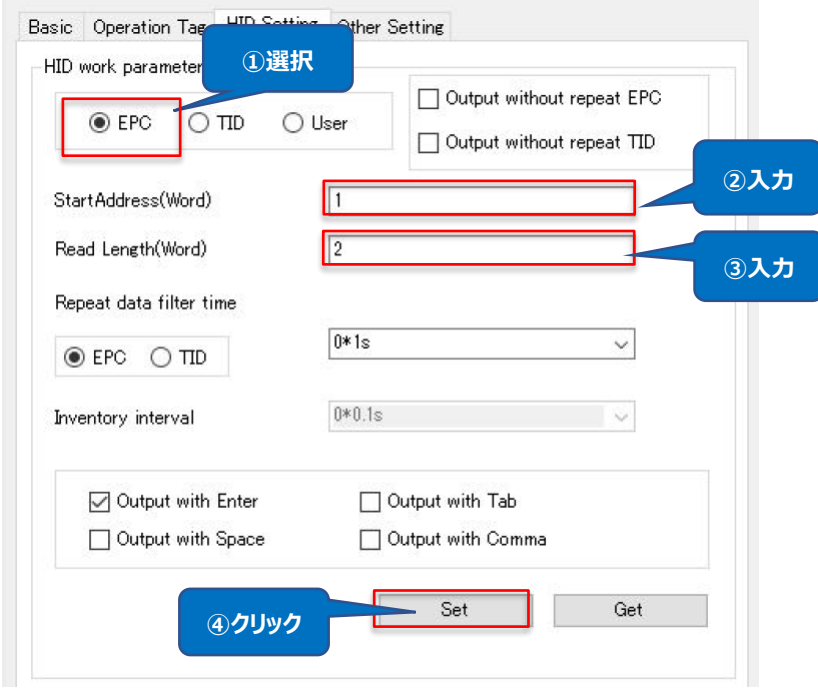

**図 5-1-1 HID Mask**

P3xUを HID モードに切り替わって Windows PC (または Android 端末)に接続、テキスト入 力のアプリを起動(メモなど)します。P3xU の「Scan」キーを押下すると、インベントリされた RFID タグ のデータは下記の通りに出力されます。

30347A12 36707700 30347A12 E2802222 36707700 30347A12

## **図 5-1-1-2 HID モード出力されたデータ**

**注意:**

**1)メモリバンクを EPC、Start Address を 0 に設定する場合、PC データも出力されます; Start Address を 1 に設定する場合、EPC データのみを出力されます。**

**2)メモリバンクを EPC 、Start Address と Read Length を 0 に設定する場合、全ての PC+EPC データを出力します。**

**3)メモリバンクを TID または USER に設定する場合、Start Address と Read Length を 0 に設定すると、データを出力しません。**

# <span id="page-31-0"></span>**5.2. Output without Repeat EPC /Output without**

## **Repeat TID**

Output without repeat EPC と Output without repeat TID を同時に選択できません。 Output without repeat EPC と Output without repeat TID のいずれかを選択する場合、 インベントリされた重複 EPC / TID データを一回しか出力されません。両方とも選択しない場合、イン ベントリされた重複データが全部出力されます。

**例:Output without Repeat EPC を選択 操作手順:**

1.Output without Repeat EPC を選択/選択解除

2.「Set」ボタンをクリックする

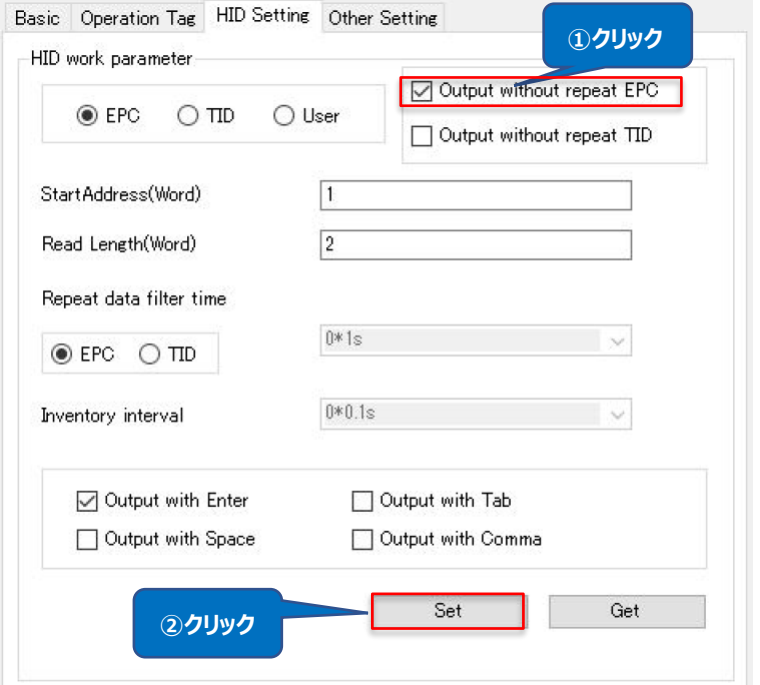

**図 5-2-1 Output without Repeat EPC/TID**

**注意:Start Address、Read Length を 0 に設定する場合、Output without Repeat EPC と Output without Repeat TID が選択できなくなります。**

# <span id="page-32-0"></span>**5.3. Repeat data filter time**

同じ RFID タグの出力間隔時間。設定範囲:0\*1s~99\*1s。

Repeat data filter time を 10\*1s、に設定する場合、読取範囲内の RFID タグデータが一度 出力してから、10 秒経たないと、再度出力できません。

## **同じタグの EPC データの出力間隔を 1s に設定 操作手順:**

1.Output without repeat EPC と Output without repeat TID を選択しない。

2.Repeat data filter time 下の EPC を選択する。

3.Repeat data filter time のドロップダウンリストから間隔時間「1\*1s」を選択する。

4.「Set」ボタンをクリックする。

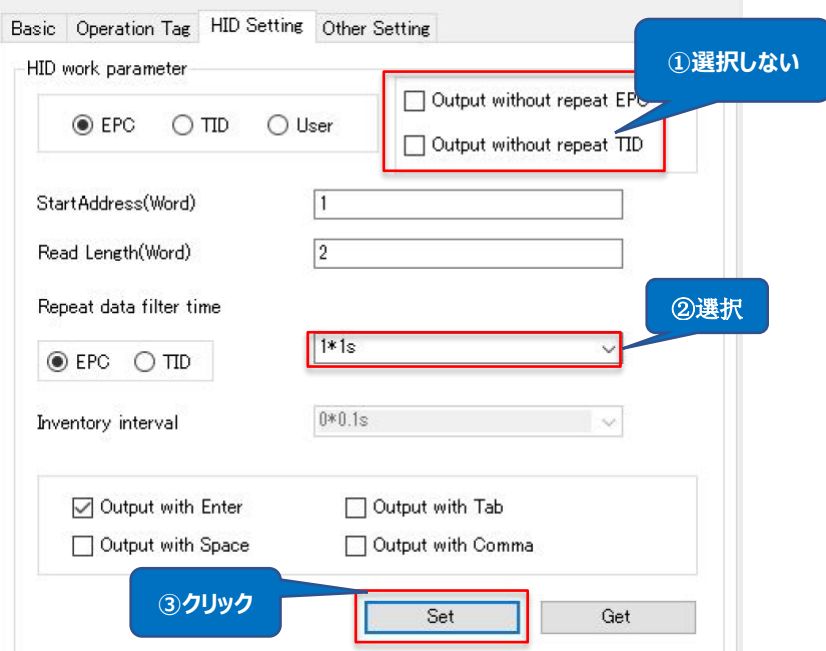

**図 5-3-1 Repeat data filter time**

## **注意:**

**1)Output without repeat EPC または Output without repeat TID が選択され たら、Repeat data filter time は無効になり、選択できなくなります。**

**2)Start Address、Read Length とも 0 の場合、Repeat data filter time は固定 値 0\*1s になります。**

**3)Start Address、Read Length とも 0 ではない場合、Repeat data filter time は選択できます。**

# <span id="page-33-0"></span>**5.4. Inventory interval**

インベントリ間隔時間を設定します。設定範囲: 0\*0.1s~10\*0.1s。

**操作手順:**

1.ドロップダウンリストから間隔時間を選択する。

2.「Set」ボタンをクリックする。

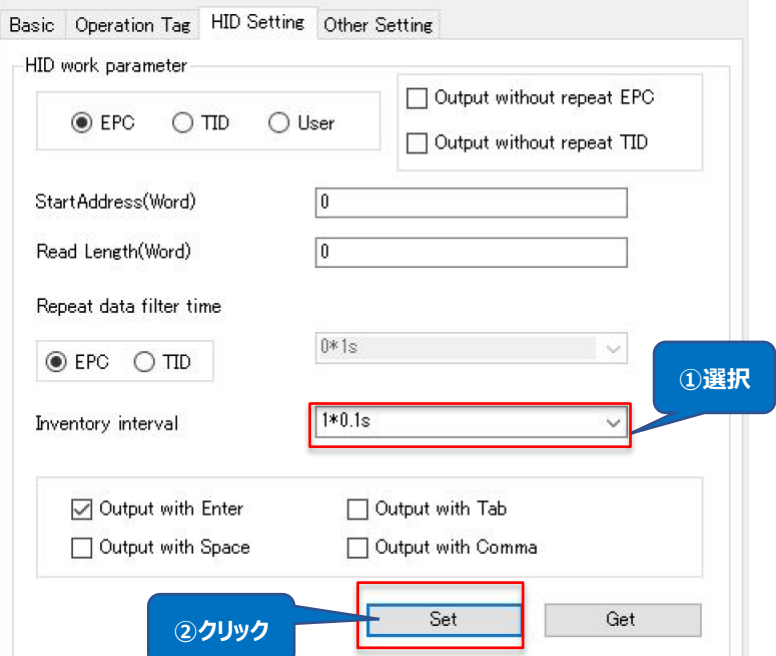

**図 5-4-1 Inventory interval**

## **注意:**

**メモリバンクを EPC に選択、Start Address、Read Length とも 0 に設定する場合のみ、 Inventory Interval は選択できます。**

# <span id="page-34-0"></span>**5.5. Output suffix**

出力データのサフィックスを設定します。

設定可能な値:Enter(デフォルト)、Tab、Space、Comma、なし(四つのサフィックスとも選 択しない)、

シングルオプション。

**操作手順:**

1.いずれのサフィックスを選択する(選択しなくてもいい)。

2.「Set」ボタンをクリックする

# AsRender. ASR-P3xU C# Demo ユーザーマニュアル

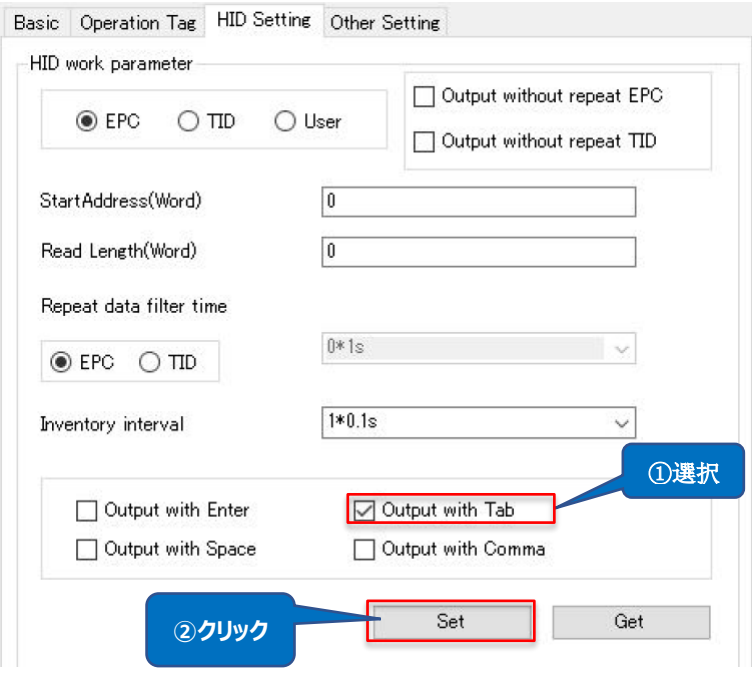

**図 5-5-1 Output suffix**

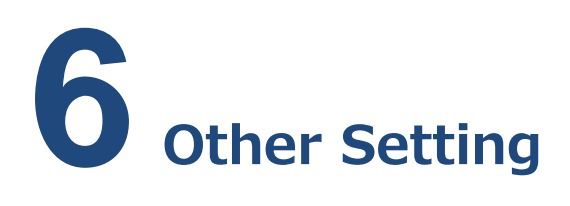

RFID タグの Auto Inventory のスケジュールや、読み取ったデータの保存先を設定するページで す。設定したパラメータは、App に保存されます。

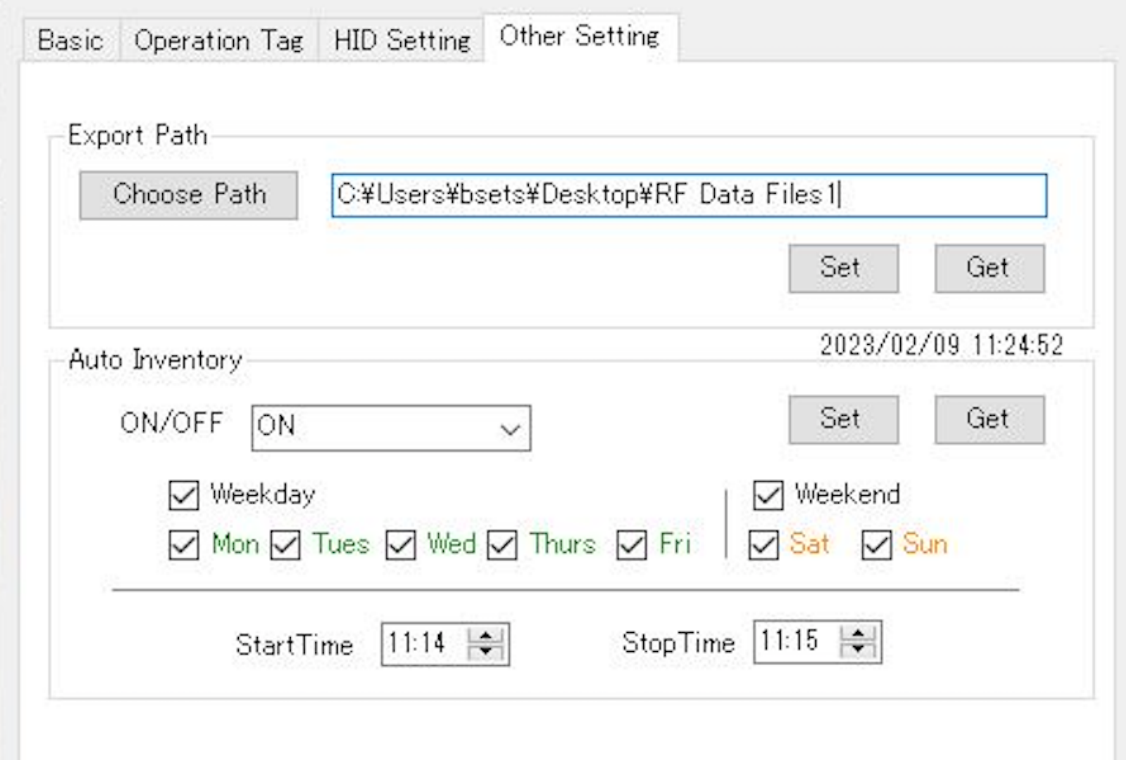

図 6-1

# <span id="page-36-1"></span>**6.1. Export Path**

<span id="page-36-0"></span>AsReader

インベントリする RFID タグデータの保存先のパスを設定します。デフォルトはブランクです。保存先の パスは、下の図の「Choose Path」ボタンをクリックして選択するか、手動で入力することができます。

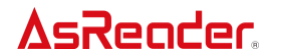

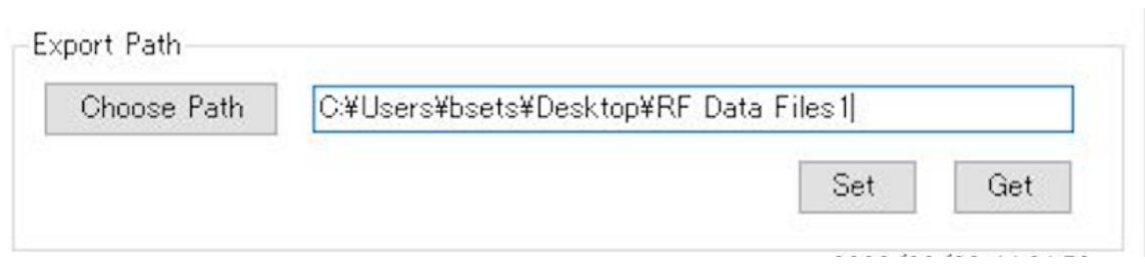

図 6-1-1

保存先を設定する場合、P3xU がインベントリ停止するたびに、インベントリした RFID タグデータが このパスに自動保存されます。保存先を設定してない場合、インベントリした RFID タグデータは保存 されません。タグデータのファイル名は、カウント開始からカウント終了までの時間(24 時間制、ミリ秒 単位)にちなんで命名されます。ファイル形式は.csv ファイルです。 例: 20230209141000896 20230209142000327.csv。

## <span id="page-37-0"></span>**6.2. Auto Inventory**

ここでは、RFID タグの自動インベントリのスケジュールを設定することができます。

この機能を有効にすると、アプリを起動してバックグラウンドに退避させても、指定された時間だけ自 動的にインベントリが実行されます。

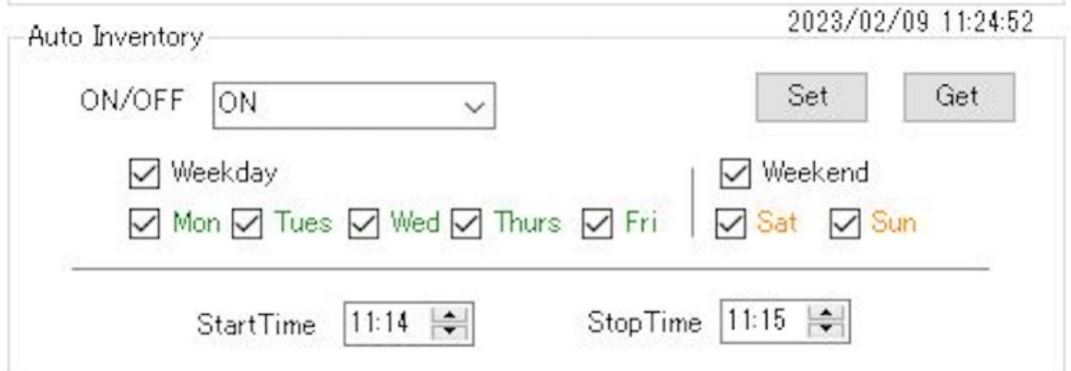

図 6-2-1

## **項目説明:**

- ON/OFF:自動インベントリ機能の ON/OFF を選択できます。
- StartTime:インベントリを開始する時間です。設定形式:HH:MM、手動で入力する か、上下の矢印を押して調整することができます。
	- StopTime:インベントリを停止する時間です。設定形式:HH:MM、手動で入力する

か、上下の矢印を押して調整することができます。

## **自動インベントリ操作手順:**

- 1. 自動インベントリを行う曜日を選択します(複数選択可)。
- 2. インベントリの開始時刻と終了時刻を設定します。終了時刻は開始時刻より後の時間を 設定してください。
- 3. Set ボタンをクリックすると、設定が完了します。設定後、Get ボタンをクリックすると、パラメー タが正常に設定されたことを確認することができます。
- 4. ON/OFF ドロップダウンリストで ON を選択すると、本機能が有効になります。(OFF を選 択した場合、設定したパラメータは削除されず、この機能だけが無効になります)

**注意:**

- **1) 自動インベントリを使用するには、アプリは起動中、且つ接続されている状態です。**
- **2) 自動インベントリは 1 日 1 回までで、日をまたいで設定することはできません。**
- **3) 自動インベントリの設定期間中に本アプリが起動した場合、本アプリ起動時に自動的に インベントリが開始されます。**
- **4) 例:自動インベントリを 15:00~16:00 に設定 インベントリ開始して、15:30 に「Stop」ボタンをクリックし、インベントリ終了します。そ の後 15:30 と 16:00 の間に再度「Start」ボタンをクリックして、16:00 に「Stop」ボ タンをクリックしない場合、インベントリは自動停止されます。保存先を設定した場合、 CSV ファイルは二つ生成され、それぞれの終了時刻は 15:30 と 16:00 になります。**
- **5) 例:自動インベントリを 15:00~16:00 に設定 14:30 に「Start」ボタンをクリックしてインベントリ開始します。15:00 まで「Stop」ボ タンをクリックしない場合、続けてインベントリします。保存先を設定した場合、 14:30~15:00 時間帯のデータも含めて「14:30~16:00」のデータが出力されます。**

# **7 Firmware Update**

# <span id="page-39-1"></span><span id="page-39-0"></span>**7.1. P3xU Firmware Update**

この機能で P3xU のファームウェアをアップデートできます。 本機能を使うには、広域ネットワークに接続する必要があります。

## **操作手順:**

1.「Get Files」ボタンをクリックして、更新可能なファームウェアファイルのリストを取得できます。

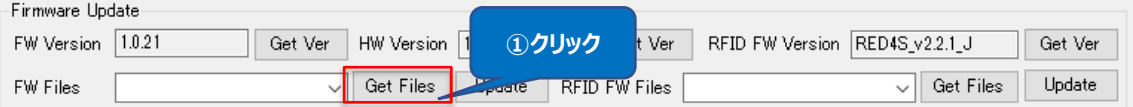

**図 7-1-1 Get Files**

2.「FW Files」にファームウェアリストを表示します。リストから対象ファームウェアを選択します。

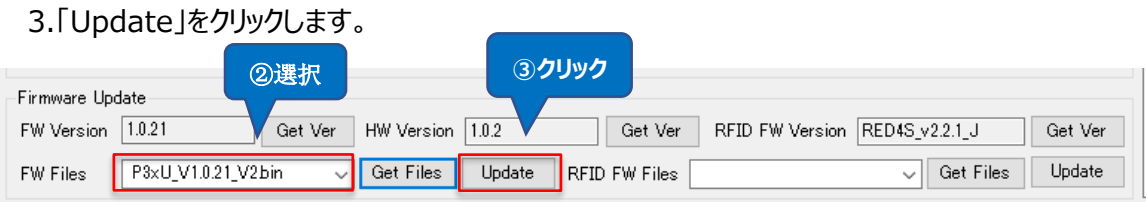

**図 7-1-2 FW Files**

4.ポップアップしたメッセージに「Yes」をクリックすると、ファームウェア更新を行います。通知エリアに更 新の進捗が表示されます。

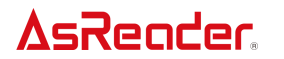

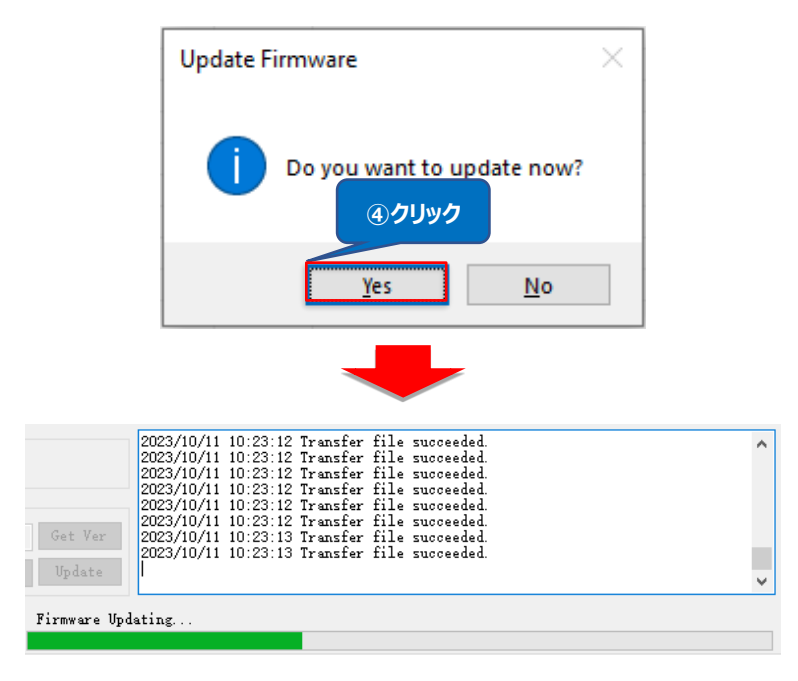

**図 7-1-3 Firmware Updating**

5. 更新完了すると、以下のメッセージを表示され、「Yes」ボタンをクリックして、P3xU を再起動しま す。

ファームウェア更新後に P3xU を再起動しないと、ファームウェアが古いバージョンのままです。

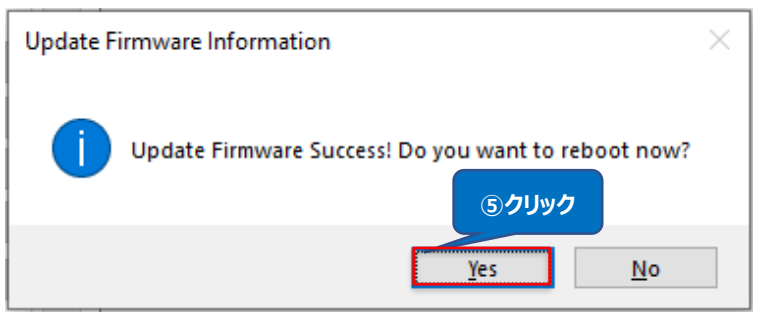

## **図 7-1-4 Update Complete**

6. LED は点灯し、且つビープ音が 2 回鳴ると、P3xU は起動に成功し、以下のメッセージが表示 されます。App が未接続の状態になります。

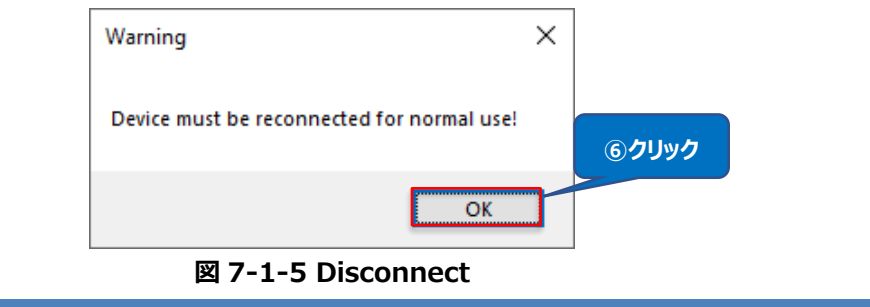

7. 「Connect」ボタンをクリックして、再接続します。

接続成功後にファームウェアバージョンを自動的に取得します。

「Get Ver」ボタンをクリックしてもファームウェアバージョンを取得できます。

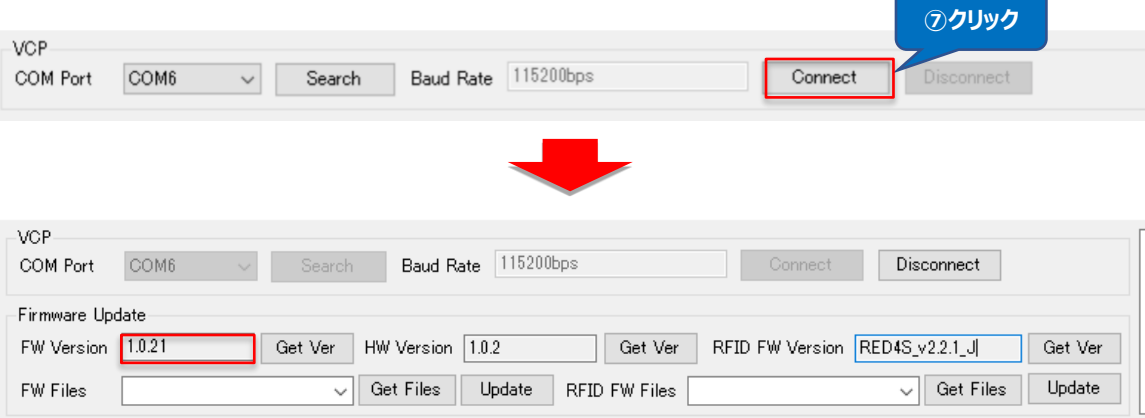

**図 7-1-6 Reconnect**

# <span id="page-41-0"></span>**7.2. RFID Module Firmware Update**

この機能で P3xU の RFID モジュールのファームウェアをアップデートできます。

本機能を使うには、広域ネットワークに接続する必要があります。

## **操作手順:**

1. 「Get Files」ボタンをクリックして、更新可能な RFID モジュールのファームウェアファイルのリストを 取得できます。

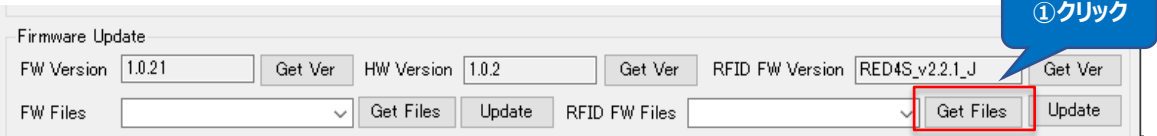

## 図 **7-2-1 Get Files**

2. 「FW Files」に RFD モジュールのファームウェアリストを表示します。リストから対象ファームウェア

を選択します。

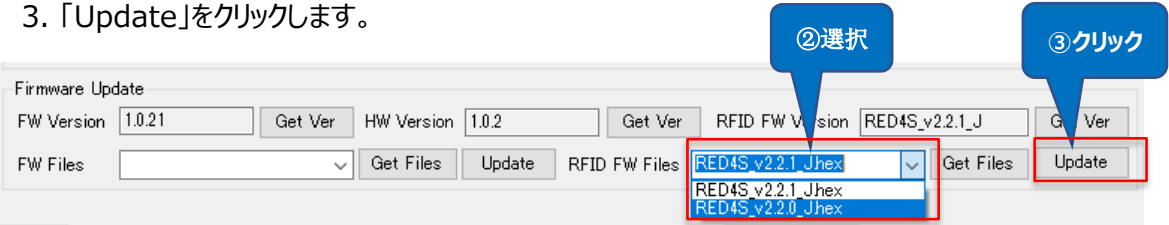

## 図 **7-2-2 FW Files**

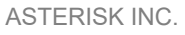

4. ポップアップしたメッセージに「Yes」をクリックすると、ファームウェア更新を行います。通知エリアに更 新の進捗を表示します。

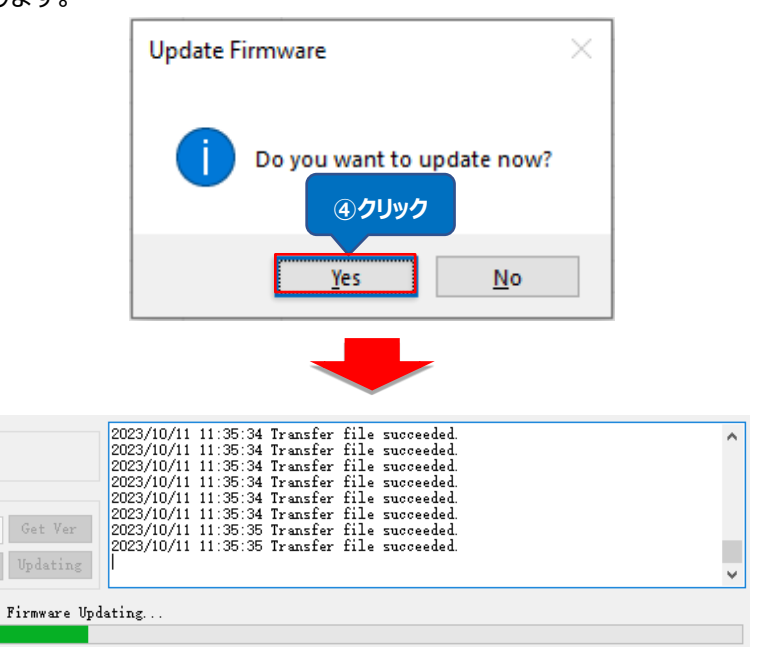

## **図 7-2-3 Firmware Updating**

5. 更新完了すると、以下のメッセージが表示されます。

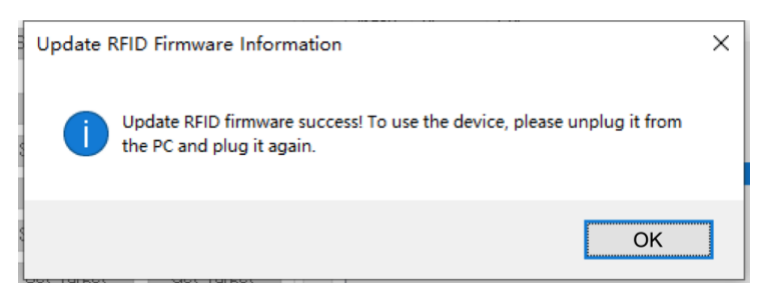

## **図 7-2-4 Update Complete**

6. P3xU は Windows PC との物理接続を一度切断して、改めて接続する必要があります。

LED は点灯し、且つビープ音が 2 回鳴ると、P3xU は起動に成功します。App は未接続の状態で す。「Connect」ボタンをクリックして、接続を行います。接続成功後に RFID モジュールのファームウェ アバージョンを自動的に取得されます。

「Get Ver」ボタンをクリックしてもファームウェアバージョンを取得できます。

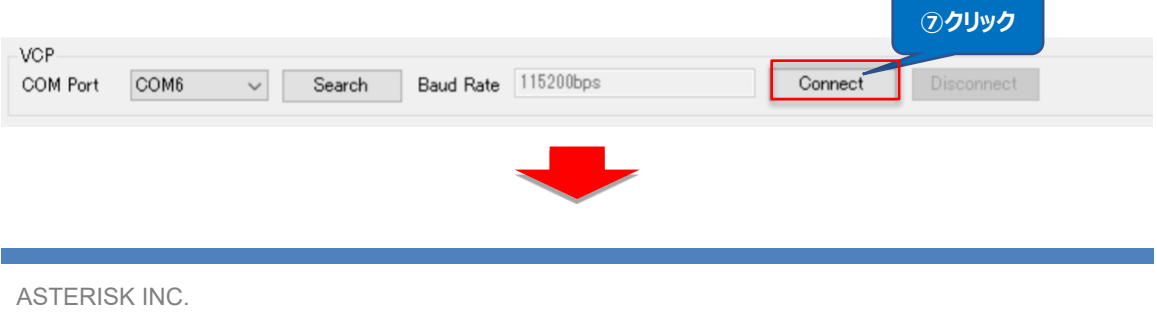

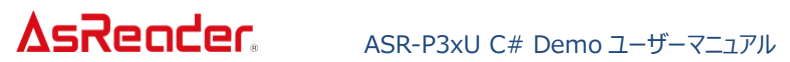

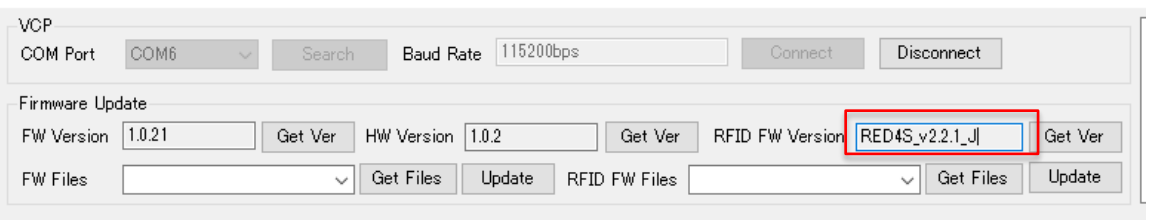

**図 7-2-5 Reconnect**

ASTERISK INC.

**ASR-P3xU C# Demo**

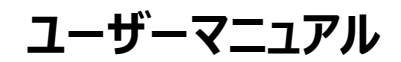

2023 年 10 月第二版

## **株式会社アスタリスク**

〒532-0011 大阪市淀川区西中島 5-6-16 新大阪大日ビル 201